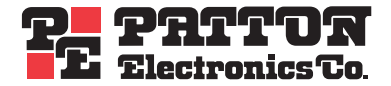

# Model 3120 **Remote Access Server (RAS)**

# Getting Started Guide

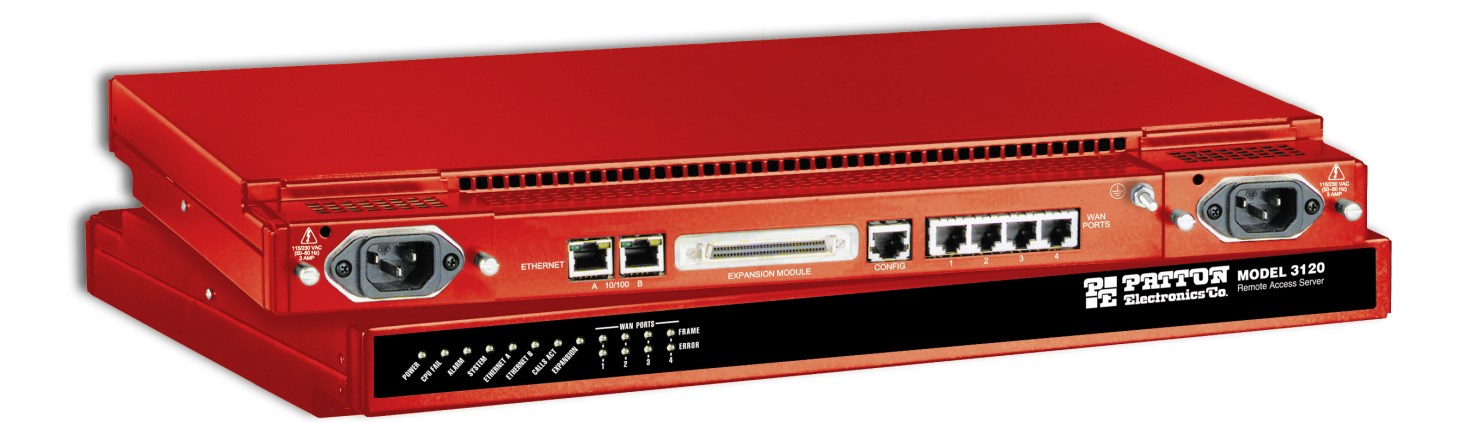

Sales Office: **+1 (301) 975-1000** Technical Support: **+1 (301) 975-1007** E-mail: **support@patton.com** WWW: **www.patton.com**

> Document Number: **107061U Rev. D** Part Number: **07MD3120-GS** Revised: **April 29, 2003**

**Patton Electronics Company, Inc.** 7622 Rickenbacker Drive Gaithersburg, MD 20879 USA tel: +1 (301) 975-1000 fax: +1 (301) 869-9293 support: +1 (301) 975-1007 web: www.patton.com e-mail: support@patton.com

Copyright © 2001 & 2002, Patton Electronics Company. All rights reserved.

The information in this document is subject to change without notice. Patton Electronics assumes no liability for errors that may appear in this document.

The software described in this document is furnished under a license and may be used or copied only in accordance with the terms of such license.

# **Contents**

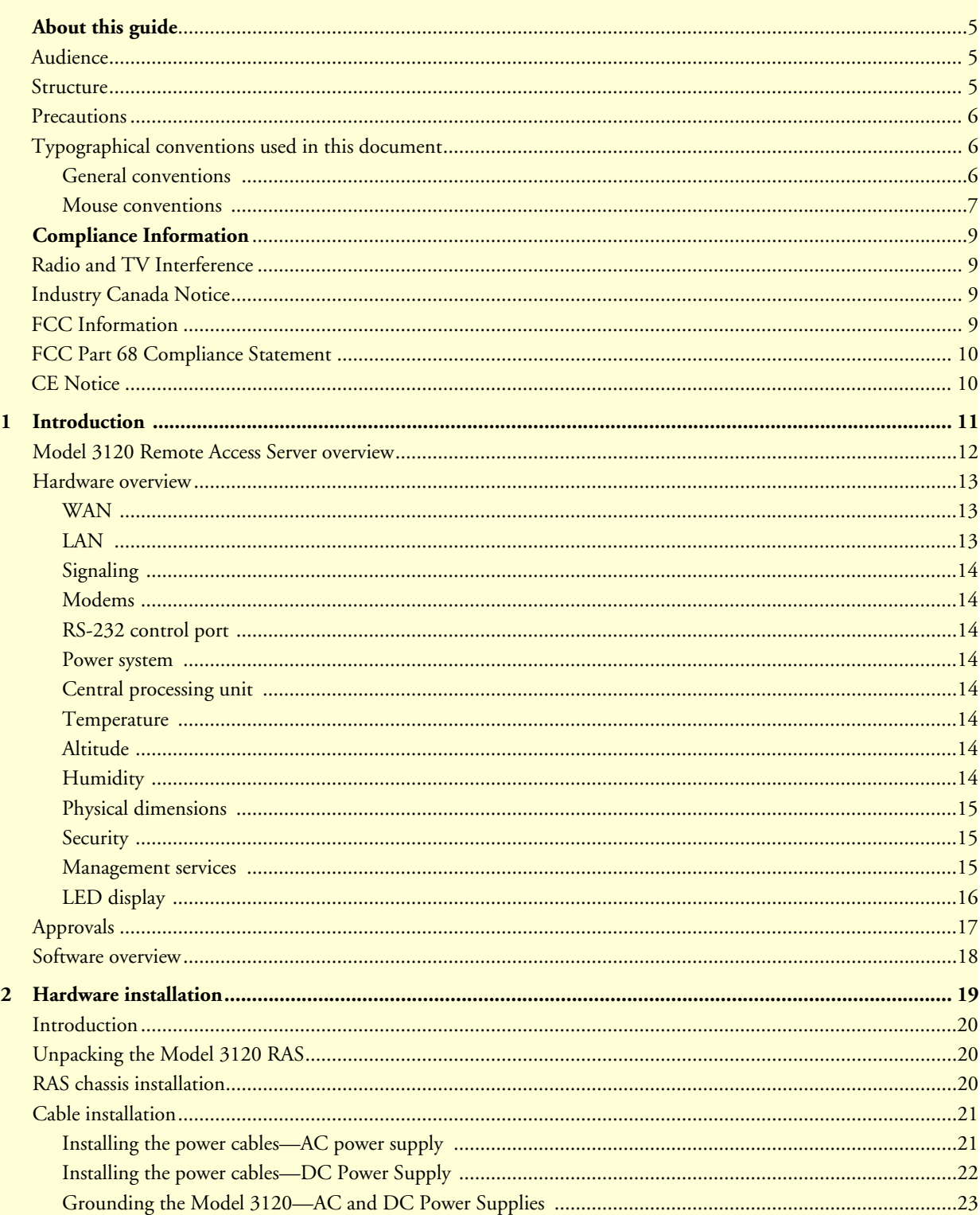

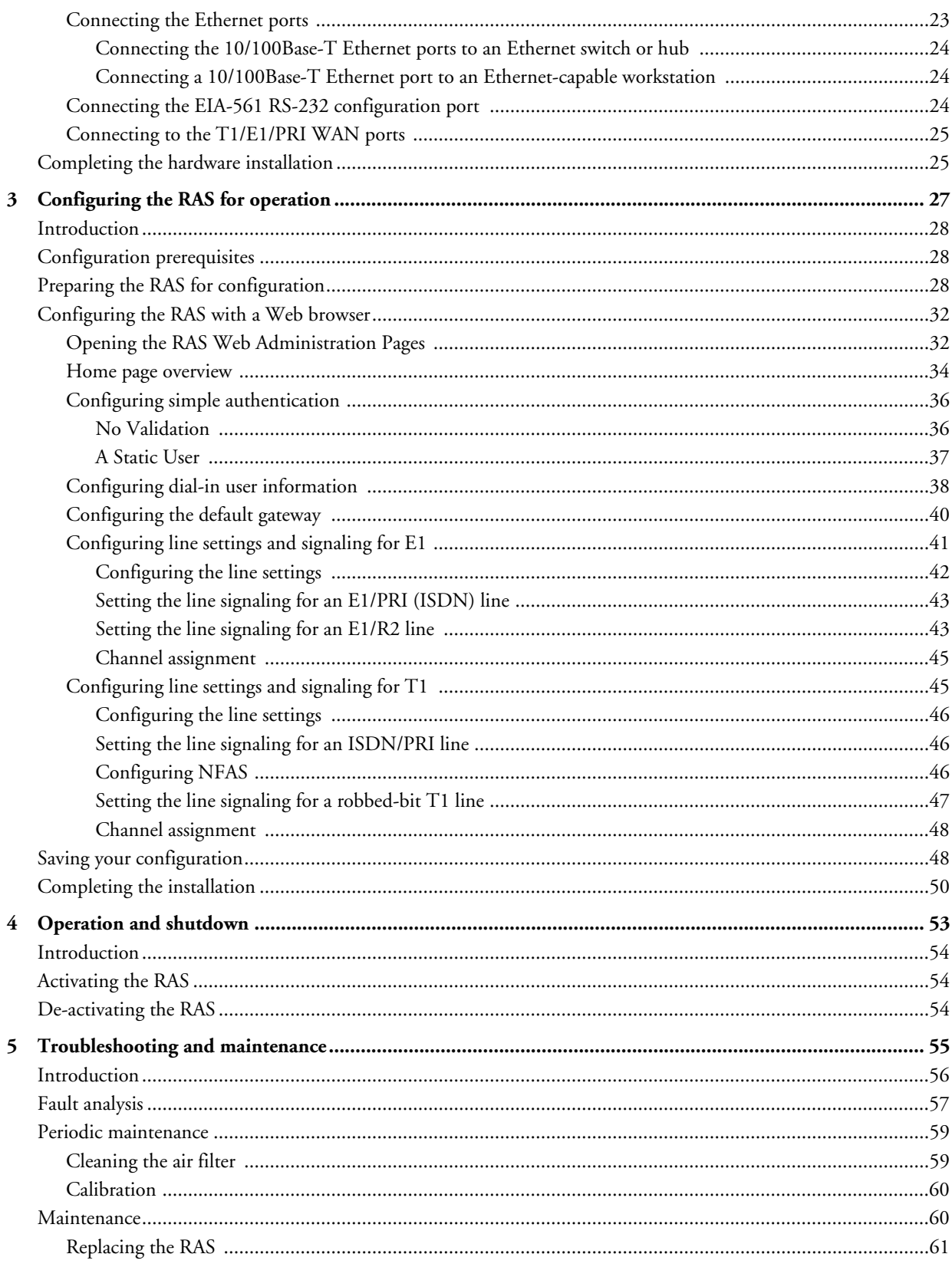

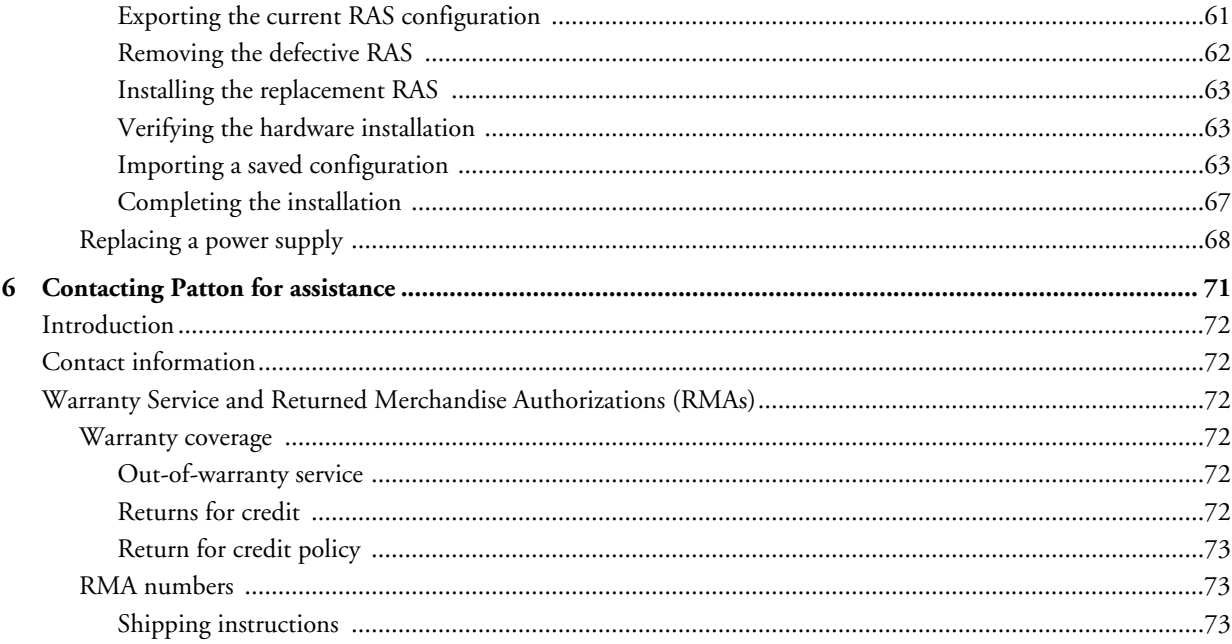

# <span id="page-6-0"></span>**About this guide**

This guide describes installing and configuring a Patton Electronics Model 3120 Remote Access Server (RAS). By the time you are finished with this guide, your RAS will be receiving calls and transferring data. The instructions in this guide are based on the following assumptions:

- The RAS will connect to a T1, E1, or PRI line
- Callers will dial-in and connect with a V.90/K56Flex/V.34 or ISDN modem using PPP
- There is a LAN connected to the Ethernet port of the RAS

# <span id="page-6-1"></span>**Audience**

This guide is intended for the following users:

- Operators
- **Installers**
- Maintenance technicians

## <span id="page-6-2"></span>**Structure**

This guide contains the following chapters and appendices:

- [Chapter 1](#page-12-1) describes the RAS
- [Chapter 2](#page-20-1) describes installing the RAS hardware
- [Chapter 3](#page-28-1) describes configuring the RAS for use
- [Chapter 4](#page-54-1) details how to power up and deactivate the RAS
- [Chapter 5](#page-56-1) contains troubleshooting and maintenance information
- [Chapter 6](#page-72-1) contains information on contacting Patton technical support for assistance

For best results, read the contents of this guide *before* you install the RAS.

# <span id="page-7-0"></span>**Precautions**

Notes and cautions, which have the following meanings, are used throughout this guide to help you become aware of potential RAS problems:

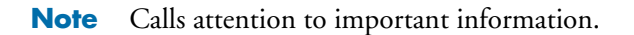

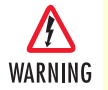

**The shock hazard symbol and WARNING heading indicate a potential electric shock hazard. Strictly follow the warning instructions to avoid injury caused by electric shock.**

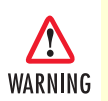

**The alert symbol and WARNING heading indicate a potential safety hazard. Strictly follow the warning instructions to avoid personal injury.**

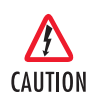

The shock hazard symbol and CAUTION heading indicate a potential electric shock hazard. Strictly follow the instructions to avoid property damage caused by electric shock.

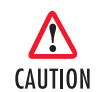

The alert symbol and CAUTION heading indicate a potential hazard. Strictly follow the instructions to avoid property damage.

# <span id="page-7-1"></span>**Typographical conventions used in this document**

This section describes the typographical conventions and terms used in this guide.

## <span id="page-7-2"></span>**General conventions**

The procedures described in this manual use the following text conventions:

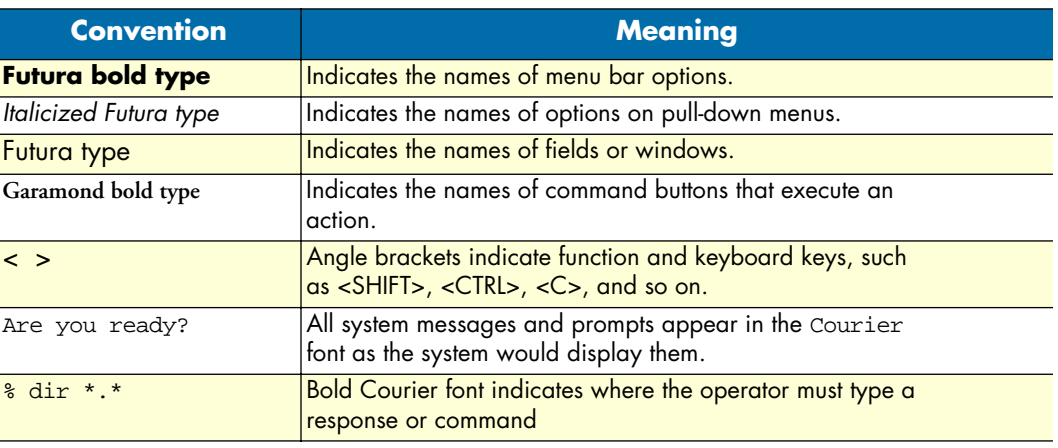

#### Table 1. General conventions

# <span id="page-8-0"></span>**Mouse conventions**

The following conventions are used when describing mouse actions:

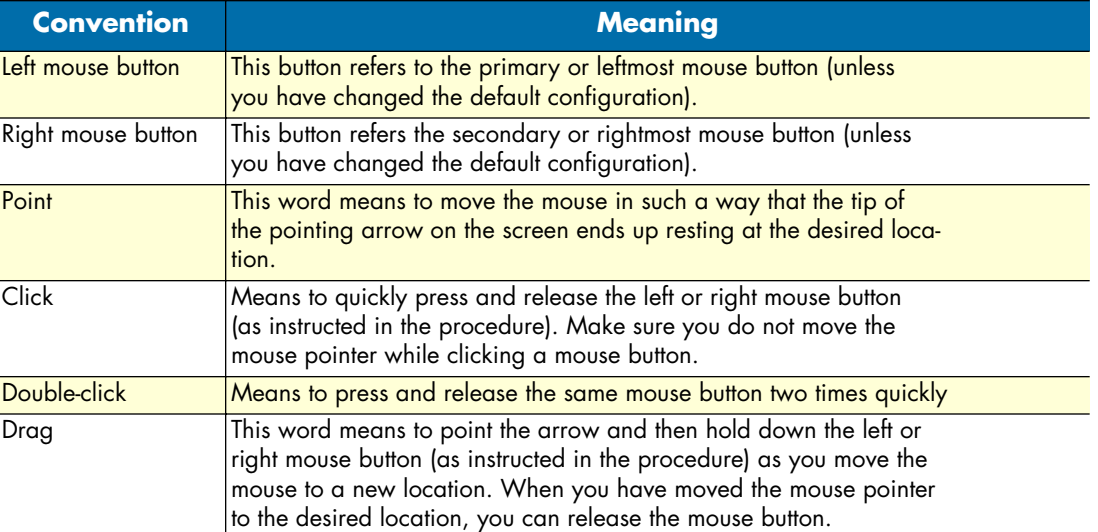

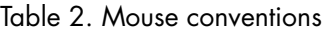

About this guide<br>
Model 3120 RAS Getting Started Guide

# <span id="page-10-0"></span>**Compliance Information**

# <span id="page-10-1"></span>**Radio and TV Interference**

The Model 3120 generates and uses radio frequency energy, and if not installed and used properly—that is, in strict accordance with the manufacturer's instructions—may cause interference to radio and television reception. The Model 3120 has been tested and found to comply with the limits for a Class A computing device in accordance with the specifications in Subpart B of Part 15 of FCC rules, which are designed to provide reasonable protection from such interference in a commercial installation. However, there is no guarantee that interference will not occur in a particular installation. If the Model 3120 causes interference to radio or television reception, which can be determined by disconnecting the cables, try to correct the interference by one or more of the following measures: moving the computing equipment away from the receiver, re-orienting the receiving antenna, and/or plugging the receiving equipment into a different AC outlet (such that the computing equipment and receiver are on different branches).

# <span id="page-10-2"></span>**Industry Canada Notice**

The Canadian Department of Communications label identifies certified equipment. This certification means that the equipment meets certain telecommunications network protective, operational and safety requirements. The Department does not guarantee the equipment will operate to the user's satisfaction. Before installing this equipment, users should ensure that it is permissible to be connected to the facilities of the local telecommunications company. The equipment must also be installed using an acceptable method of connection. In some cases, the company's inside wiring associated with a single line individual service may be extended by means of a certified connector assembly (telephone extension cord). The customer should be aware that compliance with the above condition may not prevent degradation of service in some situations. Repairs to some certified equipment should be made by an authorized maintenance facility designated by the supplier. Any repairs or alterations made by the user to this equipment, or equipment malfunctions, may give the telecommunications company cause to request the user to disconnect the equipment. Users should ensure for their own protection that the ground connections of the power utility, telephone lines and internal metallic water pipe system, are connected together. This protection may be particularly important in rural areas.

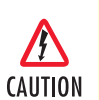

Users should not attempt to establish or modify ground connections themselves, instead they should contact the appropriate electric inspection authority or electrician.

# <span id="page-10-3"></span>**FCC Information**

The Model 3120 has been tested with the specifications in Part 68 of the FCC rules. Your telephone company may make changes in its facilities, equipment, operations or procedures that could affect the proper operation of the Model 3120. If this happens, the telephone company should give you advance notice to prevent the interruption of your service. The telephone company may decide to temporarily discontinue your service if they believe your Model 3120 may cause harm to the telephone network. Whenever possible, they will contact you in advance. If you elect to do so, you have the right to file a complaint with the FCC. If you have any trouble operating the Model 3120, please contact Patton Electronics Technical Support at +1 301-975-1000. The telephone company may ask you to disconnect the equipment from the telephone network until the problem has been corrected or until you are certain that the Model 3120 is not malfunctioning. In accordance with

FCC rules and regulation CFR 47 68.218(b)(6), you must notify the telephone company prior to disconnection. The following information may be required when applying to your local telephone company for leased line facilities. The Universal Service Order Code (USOC) is RJ48. The Facility Interface Codes (FIC) are 04DU9-BN, 04DU9-DN, 04DU9-1KN, and 04DU9-1SN. The Service Order Code (SOC) is 6.0Y.

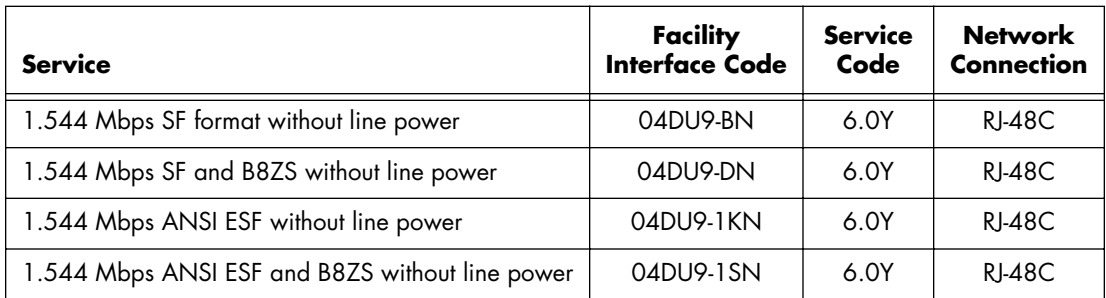

# <span id="page-11-0"></span>**FCC Part 68 Compliance Statement**

This equipment complies with Part 68 of the FCC rules and the requirements adopted by the ACTA. On the outside of this equipment is a label that contains, among other information, the product identifier US:3N8DFNAN004. If requested, this number must be provided to the telephone company. Please note the following:

- **1.** You are required to request service from the telephone company before you connect the RAS to a network. When you request T1 Service, you must provide the telephone company with the Facility Interface Code. Provide the telephone company with both of the following codes: 04DU9-B (1.544 MB D4 framing format) and 04DU9-C (1.544 MB ESF format). The telephone company will select the code it has available. The Service Order Code(s) (SOC): 6.0Y. The required Universal Service Order Code (USOC) jack: RJ 48C. The make, model number, and FCC Registration number of the RAS.
- **2.** Your telephone company may make changes to its facilities, equipment, operations, or procedures that could affect the proper functioning of your equipment. The telephone company will notify you in advance of such changes to give you and opportunity to maintain uninterrupted telephone service.
- **3.** If your RAS causes harm to the telephone network, the telephone company may temporarily discontinue your service. If possible, they will notify you in advance, but if advance notice is not practical, you will be notified as soon as possible and will be informed of your right to file a complaint with the FCC.
- **4.** If you experience trouble with the RAS, please contact Patton Electronics, Co. for service or repairs. Repairs should be performed only by Patton Electronics Co.
- **5.** You are required to notify the telephone company when you disconnect the RAS from the network.

# <span id="page-11-1"></span>**CE Notice**

The CE symbol on your Patton Electronics equipment indicates that it is in compliance with the Electromagnetic Compatibility (EMC) directive and the Low Voltage Directive (LVD) of the European Union (EU). A Certificate of Compliance is available by contacting Technical Support.

# <span id="page-12-1"></span><span id="page-12-0"></span>Chapter 1 **Introduction**

# **Chapter contents**

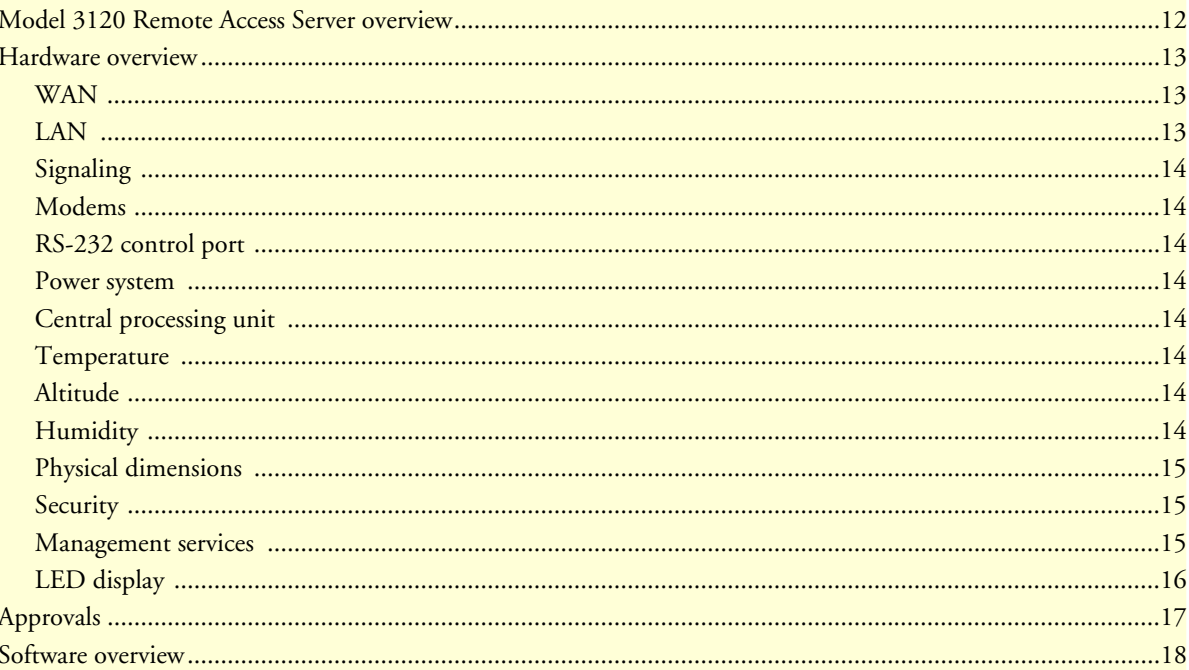

# <span id="page-13-0"></span>**Model 3120 Remote Access Server overview**

The Model 3120 is a central site remote access server with integrated modems which terminate dial-up analog and digital users. The Model 3120 RAS combines 96 or 120 analog and digital modems, RAS software, two 10/100 Ethernet ports, IP Routing, Frame Relay/PPP forwarding, and four T1/E1 WAN ports.

The 3120 RAS simultaneously consolidates analog modem and digital ISDN remote access connections (over PSTN digital trunks) using a completely digital approach. Up to four T1/E1/PRI ports provide PSTN and/or PABX connectivity and terminate up to 96/120 analog modem or digital ISDN calls within a single chassis. The Model 3120 incorporates channel bank, terminal server, router and modem functionality in a self-contained, compact package.

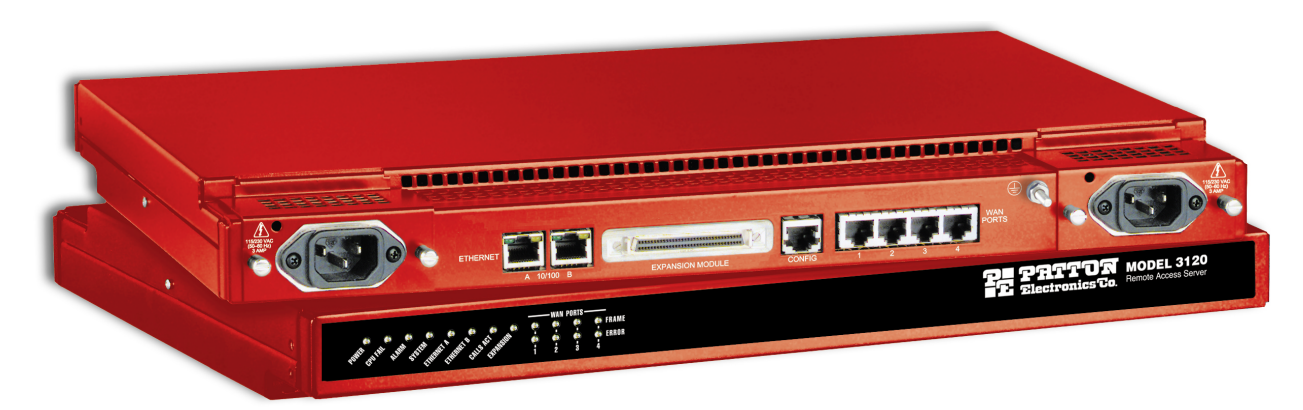

Figure 1. Model 3120 RAS (Ultra Red version shown)

# <span id="page-14-0"></span>**Hardware overview**

The Model 3120 RAS is a fully integrated remote access server for central site concentration of analog and digital modem calls. The RAS (see [figure 2\)](#page-14-3) comprises a 1U-high 17-inch wide chassis that contains a motherboard and two removable dual-redundant power supplies. A full set of LEDs are present on the chassis front panel, while connections for WAN, LAN, and control ports are present on the rear of the chassis. Two IEC-320 receptacles provide for AC power input. Optional DC power supplies with 32 to 72 VDC are available.

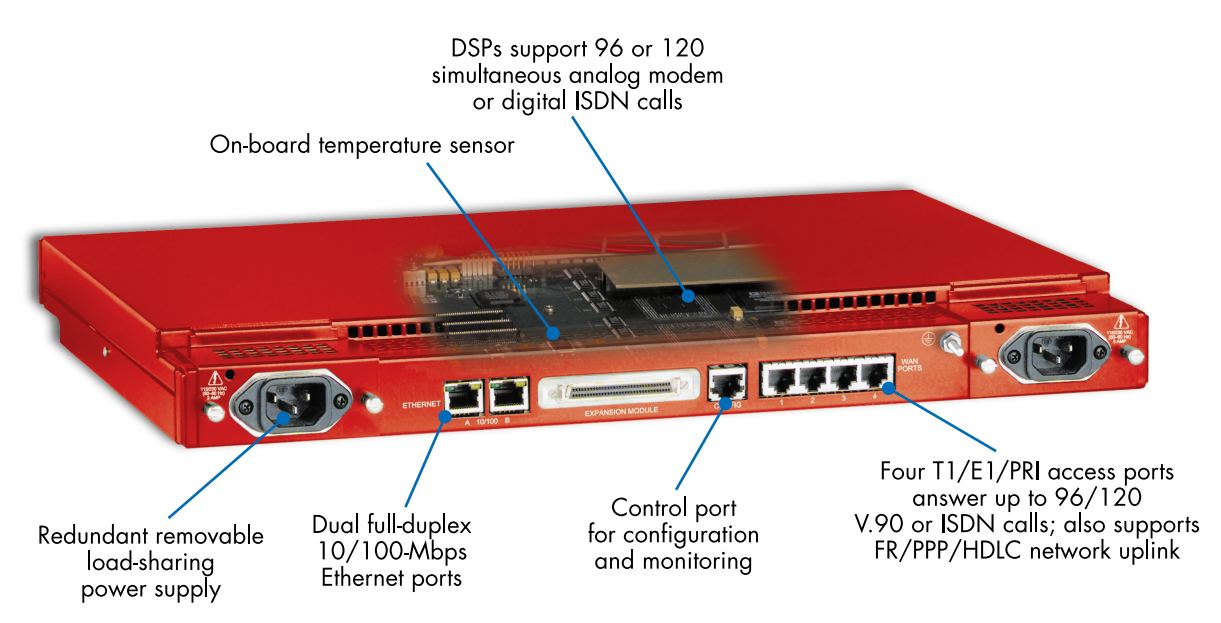

Figure 2. Model 3120 RAS features (Cool White version shown)

### <span id="page-14-3"></span><span id="page-14-1"></span>**WAN**

The RAS includes four WAN ports, each of which is software-selectable for T1, E1 or PRI operation. These WAN ports are provided via balanced RJ-48C interfaces. They also include:

- Built-in T1/E1 CSU/DSU
- T1 1.544 Mbps with: D4 or ESF framing, AMI or B8ZS, FCC part 68 compliant
- E1 2.048 Mbps with: Double frame or CRC4 framing, AMI/HDB3, CTR-4, and CTR-12 compliant
- Surge resistant time-lag fuse has a rated current of 500 mA and a rated voltage of 250 VDC

#### <span id="page-14-2"></span>**LAN**

The dual 10/100-Mbps Ethernet LAN ports are presented on an RJ-45 connector with an auto-sensing/fullduplex 10Base-T or 100Base-T interface. It also includes:

- 100Base-TX half-/full-duplex operation (100 + 100)
- 10Base-T half-/full-duplex operation (10 + 10)
- Auto detection and fallback
- 10/100 Mbps link and status indicators

#### <span id="page-15-0"></span>**Signaling**

Robbed-bit, R1, R2, Q.921/Q.931

#### <span id="page-15-1"></span>**Modems**

Up to 96/120 V.92, V.90, K56Flex, V.34+, ISDN B-channel digital calls (additional ports/functionality can be added by installing optional PMC expansion modules), or 64 kbps and 56 kbps DOVBS (*data over voice bearer services*).

### <span id="page-15-2"></span>**RS-232 control port**

An RS-232 port provides for initial configuration of the RAS. The RS-232 port also supports:

- Asynchronous data at 19.2 kbps
- An RJ-45 connector with EIA-561 pinout
- A VT-100 console management interface
- Hardware CD and DTR signals for external modem support

#### <span id="page-15-3"></span>**Power system**

- Removable internal dual-redundant, load-sharing power supplies
- AC power supply with 115/230 VAC, 50/60 Hz, 3 A
- Optional DC power supply with 36 to 72 VDC
- Power consumption: less than 35 watts.
- Time Lag Fuse in power supply has a rated current of 5.0 A, rated voltate of 250V

### <span id="page-15-4"></span>**Central processing unit**

The 3120 is powered by a RISC-based Intel model i80960VH processor operating at 100 MHz. The CPU executes the LAN protocol, IP routing, WAN protocol, management and authentication software. It also supports:

- 4 Mbytes of FLASH memory
- 32 Mbytes of EDO DRAM

#### <span id="page-15-5"></span>**Temperature**

Operating range: 32 to 104  $\mathrm{P}F(0)$  to +40  $\mathrm{P}C$ )

### <span id="page-15-6"></span>**Altitude**

Maximum operating altitude: 15,000 feet (4,752 meters)

### <span id="page-15-7"></span>**Humidity**

5 to 95% relative humidity (RH) at 122 °F (50 °C)

# <span id="page-16-0"></span>**Physical dimensions**

Weight: 8.94 lbs (20.12 kg)

Refer to [figure 3](#page-16-3) for height, width, and depth dimensions.

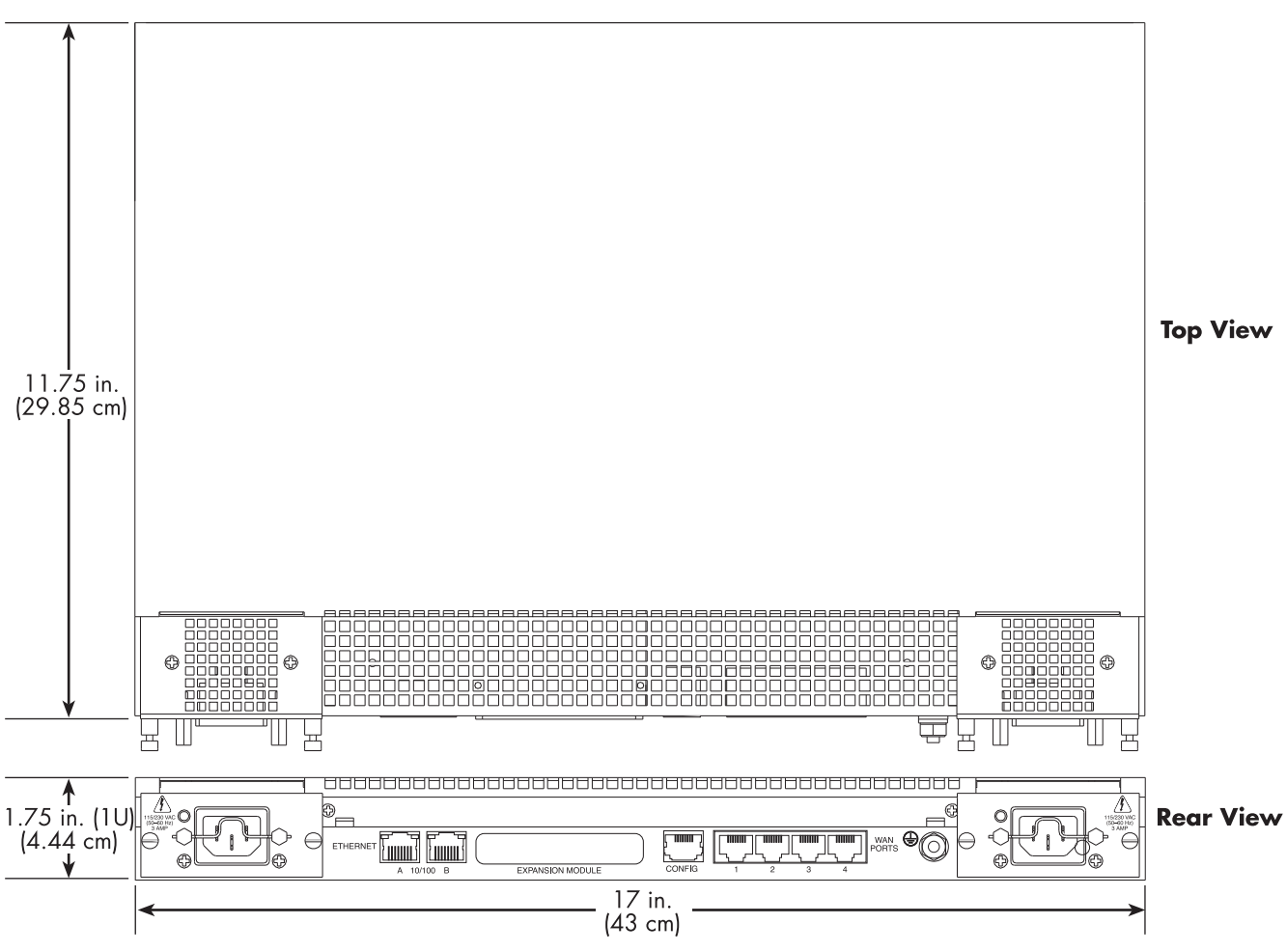

Figure 3. Model 3120 RAS chassis physical dimensions

## <span id="page-16-3"></span><span id="page-16-1"></span>**Security**

- Internal database of over 111 static users
- RADIUS Client supporting dual Authorization and Accounting servers
- Framed connections: PPP PAP & CHAP
- Unframed connections: User name login and password
- Dual SNMP/HTTP passwords for monitor and superuser access levels
- Packet filtering on dial-in user traffic and Ethernet port

# <span id="page-16-2"></span>**Management services**

- Out-of-Band RS-232 configuration port for management and control
- Remote software upgrade via FTP to internal FLASH memory

- SNMP version 1 configuration management
- Support for MIB-II (RFC-1213), DS1 MIB (RFC-1406), RIPv2 MIB (RFC 1389), Ethernet MIB (RFC-1643), Frame Relay DTE MIB (RFC-1315) and Patton's enterprise MIB (1768)
- System logging to configuration port, non-volatile FLASH, volatile RAM, SYSLOG Daemon, and SNMP trap
- RADIUS Accounting
- Dial-in dynamic IP address pool management
- User configurable login prompts and banners
- Status reporting of all access server parameters
- Built in HTTP server for complete configuration and control using a standard Web browser

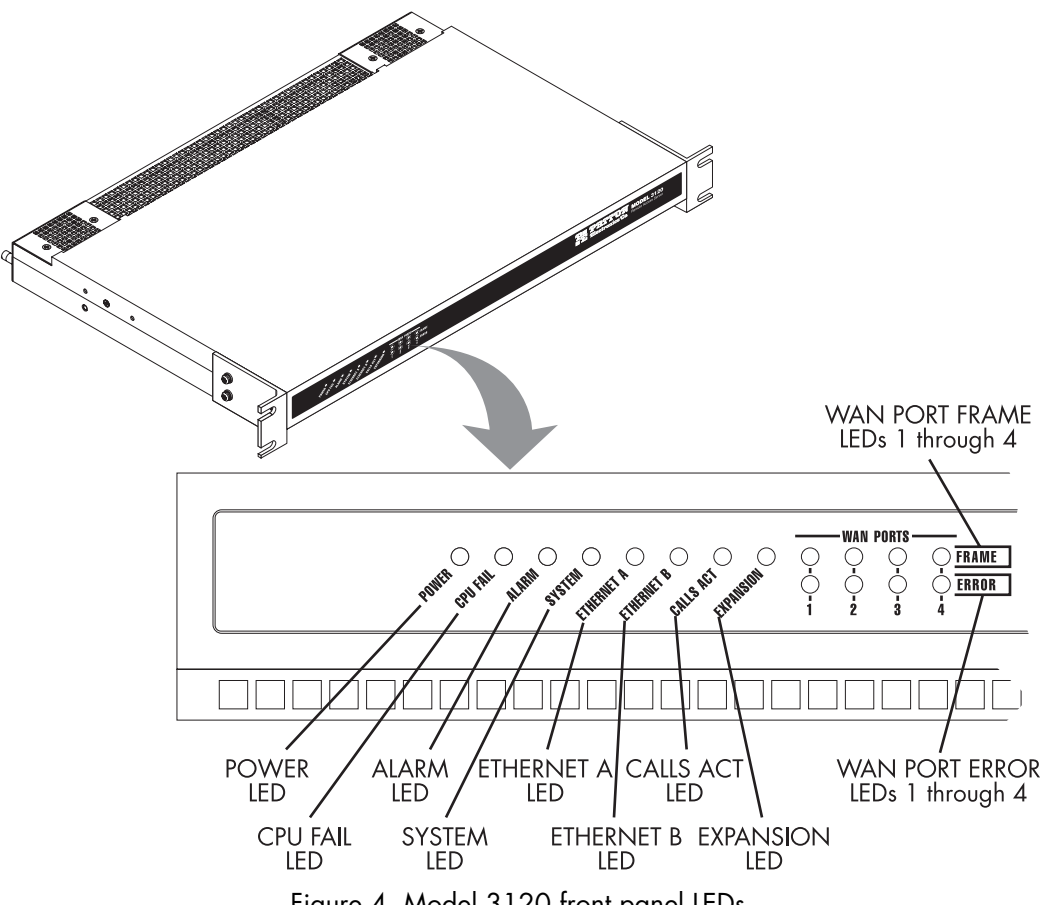

Figure 4. Model 3120 front panel LEDs

# <span id="page-17-1"></span><span id="page-17-0"></span>**LED display**

The front panel (see [figure 4\)](#page-17-1) includes LEDs for:

- POWER: Green if power is being applied. Flashing if a power supply has failed.
- CPU FAIL: Red if the CPU has failed.
- ALARM: Red if the Model 3120 is in an alarm state.
- SYSTEM: Green if the RAS is operating normally.
- ETHERNET A: Green if link status is nominal for Ethernet port A.
- ETHERNET B: Green if link status is nominal for Ethernet port B.
- CALLS ACT: Green to indicate call activity on the Model 3120.
- WAN STATUS: Green indicates normal status at each of the four T1/E1/PRI links. Red indicates an error.
- EXPANSION: Not currently implemented.

# <span id="page-18-0"></span>**Approvals**

The Model 3120 RAS has achieved the following approvals and certifications:

- Safety
	- UL1950 (MET)
	- Industry Canada (cMET)
- RTTE Directive (CE Mark)
	- EMC Directive 89/336/EEC
	- Low Voltage Directive 73/23/EEC (EN 60950)
	- ITU-T CTR 12
	- ITU-T CTR 13
- EMC
	- FCC Part 15, Subpart B, Class A
- Telecom
	- FCC Part 68
	- Industry Canada CS-03

# <span id="page-19-0"></span>**Software overview**

The Patton Model 3120 supports all common remote access services as well as integrated routing and forwarding (see [table 3\)](#page-19-1). Authentication and network management offer control and detailed monitoring from any web browser. From the PSTN, the Model 3120 RAS will accept either T1/E1 or PRI connections, with support for both channel associated or common channel signaling.

<span id="page-19-1"></span>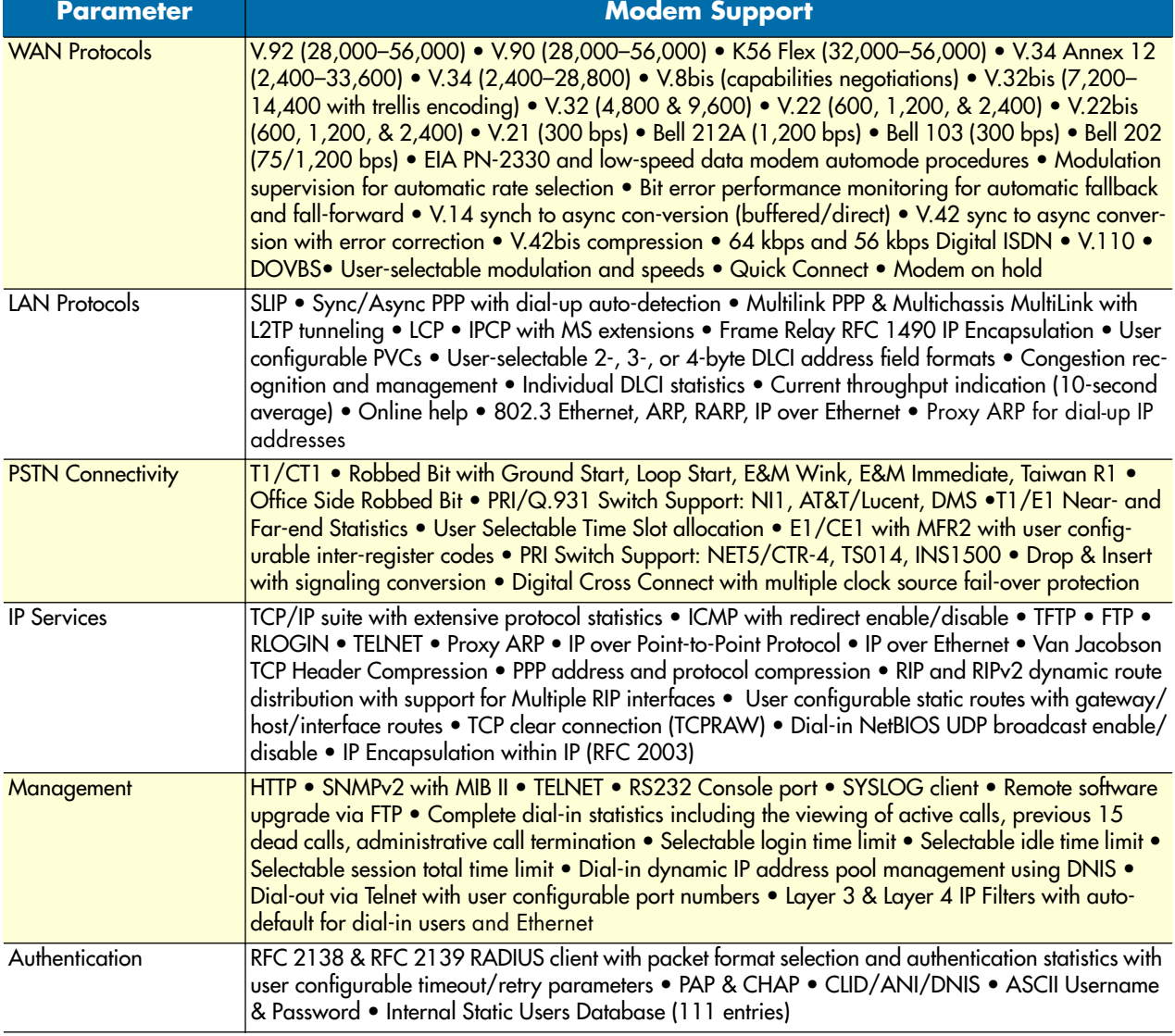

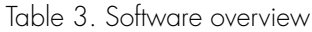

# <span id="page-20-1"></span><span id="page-20-0"></span>Chapter 2 **Hardware installation**

# **Chapter contents**

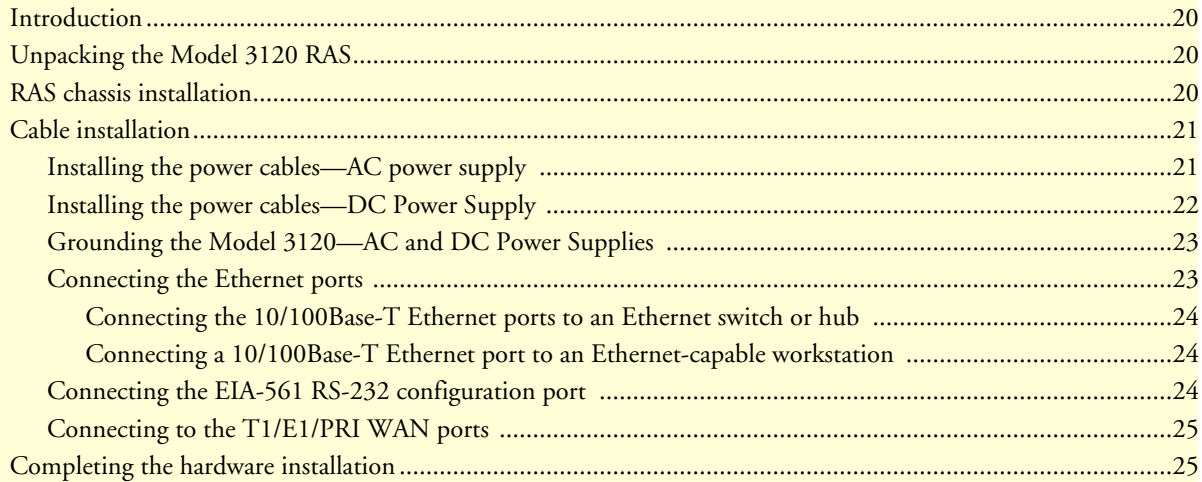

## <span id="page-21-0"></span>**Introduction**

This chapter contains the following procedures for installing the Model 3120 RAS:

- ["Unpacking the Model 3120 RAS"—](#page-21-1)lists the contents of the RAS shipping container
- ["RAS chassis installation"—](#page-21-2)describes installing the RAS on a flat surface or in a standard 19–inch rack.
- ["Cable installation" on page 21—](#page-22-0)describes installing the power and network interface cables
- ["Completing the hardware installation" on page 25—](#page-26-1)describes testing the RAS hardware to verify that it is ready for software configuration.

# <span id="page-21-1"></span>**Unpacking the Model 3120 RAS**

Inspect the shipping carton for external damage. Note any damage before removing the container contents. Report equipment damage to the shipping carrier immediately for claim purposes. Save all packing materials in case you need to return an item to the factory for servicing.

The RAS comes with the following items:

- The 3120 Series Remote Access Server (RAS)
- A DB-9-to-RJ-45 (EIA-561) cable, 10 foot (3 meters)
- Control port interface cable, 10 foot (3 meters), standard CAT-5 cable
- Two WAN connection cables, 10 foot (3 meters) each
- Rack mounting kit with rack ears and mounting hardware
- CD-ROM containing product literature and the following documentation:
	- *Access Server Administrator's Reference Guide*
	- *Model 3120 RAS Getting Started Guide*

**Note** Power cables are shipped separately from the Model 3120 RAS.

### <span id="page-21-2"></span>**RAS chassis installation**

Do the following:

- **1.** If you have not done so already, remove the RAS from its shipping container.
	- **Note** The RAS should be placed as close as possible to the termination jack provided by the Telco. Avoid installing the RAS in a location where the power cords or network interface cables could be accidentally disconnected. The location should be well ventilated. Do not block the RAS's cooling vents.
- **2.** If you are installing the RAS in a 19-inch rack, go to step [3.](#page-21-3) Otherwise, place the RAS at the desired location, then go to ["Cable installation" on page 21.](#page-22-0)
- <span id="page-21-3"></span>**3.** Install the rack mounting ears onto the RAS using the mounting hardware provided.
- **4.** Place the RAS at the desired position in the rack.

**5.** Secure the RAS in position with the mounting screws.

# <span id="page-22-0"></span>**Cable installation**

This section describes installing the power, ground, and network interface cables.

The RAS power supply can be configured for 115 or 230 VAC operation. By default, the 3120/120 RAS is set to 230 VAC and the 3120/96 is set to 115 VAC. If you need to change the **CAUTION** voltage setting for your power supplies, contact your Patton distributor or Patton Electronics technical support.

Verify that the proper voltage is present before plugging the power cord into the receptacle. Failure to do so could result in equipment damage.

#### <span id="page-22-1"></span>**Installing the power cables—AC power supply**

This section describes installing the female end of the power cables into the IEC-320 connectors on the RAS. *Do not connect the male end of the power cables to the power outlet at this time*. Do the following:

- <span id="page-22-3"></span>**1.** Install a power cable into an IEC-320 connector (see [figure 5\)](#page-22-2).
	- **Note** The AC main socket outlet must be located within 10 feet (3 meters) of the equipment and be easily accessible.

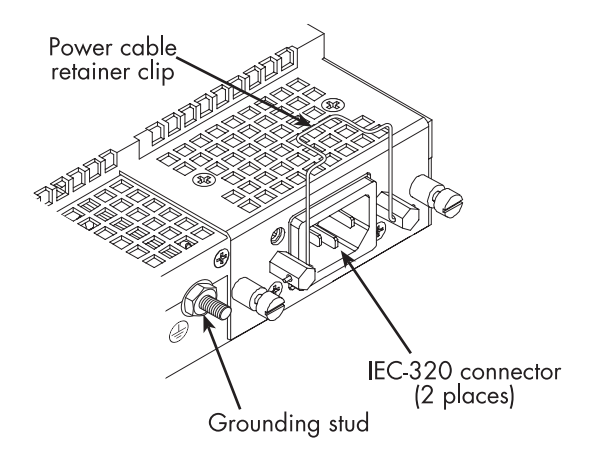

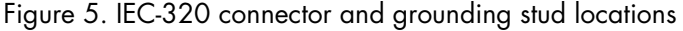

<span id="page-22-2"></span>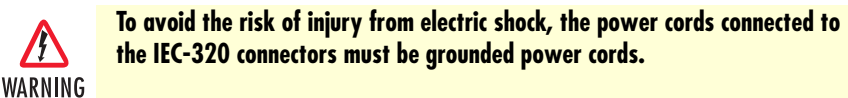

 $\prime$ f

<span id="page-23-2"></span>**2.** Rotate the power cable retainer clip so it secures the power cable plug in the IEC-320 connector as shown in [figure 6.](#page-23-1)

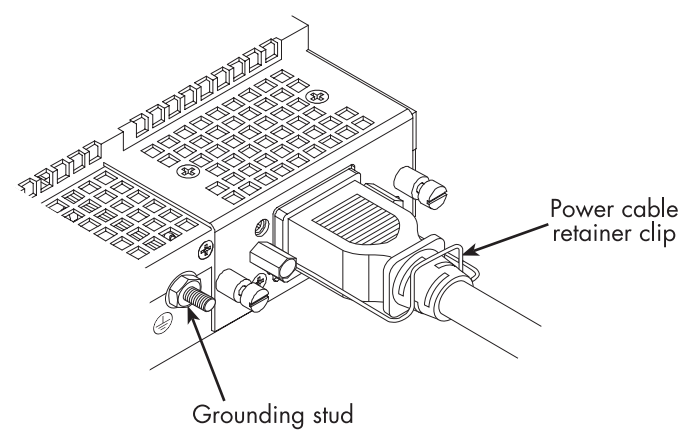

Figure 6. Power cable retainer clip

<span id="page-23-1"></span>**3.** Repeat steps [1](#page-22-3) and [2](#page-23-2) to install the remaining power cable.

### <span id="page-23-0"></span>**Installing the power cables—DC Power Supply**

This section describes configuring the RAS to use DC power. **Do not connect the remaining end of the power cables to the DC power source.**

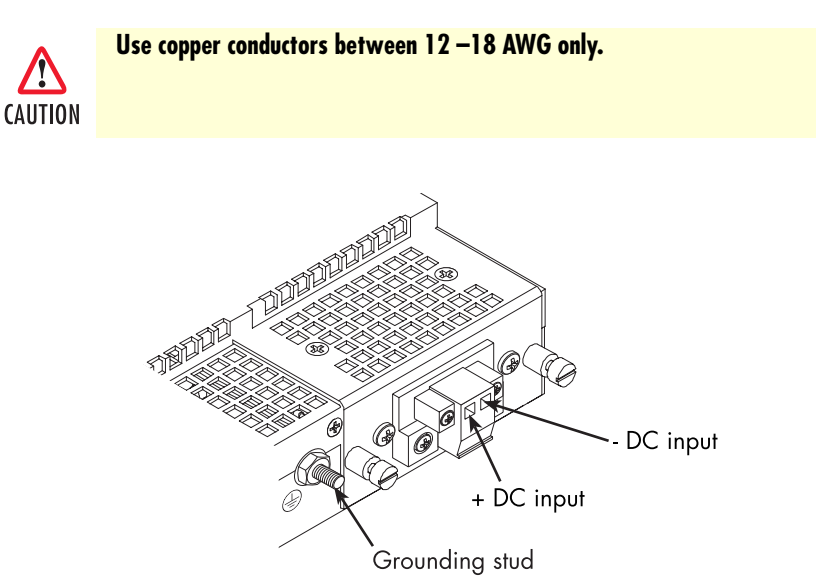

Figure 7. DC connector, - DC and + DC Input view

- <span id="page-23-3"></span>**1.** Connect the earth ground of the DC source to the grounding stud on the RAS as described in the following section ["Grounding the Model 3120—AC and DC Power Supplies".](#page-24-0)
- **2.** Remove approximately 1/4-inch of insulation from the end of each wire.
- <span id="page-24-3"></span>**3.** Insert the stripped end of the positive lead into the "+DC input" of the terminal block. Tighten the screw until the power lead is firmly fastened. Repeat the procedure for the negative lead, using the "-DC input" of the terminal block. Make sure that all strands of the wire are captured and that there is no exposed wire.
- **4.** Repeat steps [1](#page-23-3) through [3](#page-24-3) to install the remaining DC power connection.

### <span id="page-24-0"></span>**Grounding the Model 3120—AC and DC Power Supplies**

Do the following:

- **1.** Assemble a ground wire using #10 AWG wire with green-colored insulation and two ring terminals. Make the wire long enough to reach one of the following ground sources:
	- The building ground rod (generally located at the site's main service entrance)
	- A sprinkler system pipe
	- A cold-water pipe
	- Building structural steel

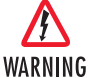

**To avoid the risk of personal injury, the distance between ground and the equipment rack must not exceed the distance specified in either local electrical codes or the National Electrical Code.**

**2.** Install the ground wire between the grounding stud (see [figure 6\)](#page-23-1) and the grounding source.

#### <span id="page-24-1"></span>**Connecting the Ethernet ports**

The RAS has two 10/100 Ethernet interfaces for connection to your LAN (see [figure 8\)](#page-24-2). The Ethernet port will autosense the correct speed of the local LAN and automatically negotiate half- or full-duplex operation. This section describes connecting the RAS to the Ethernet LAN via an Ethernet hub, switch, or workstation.

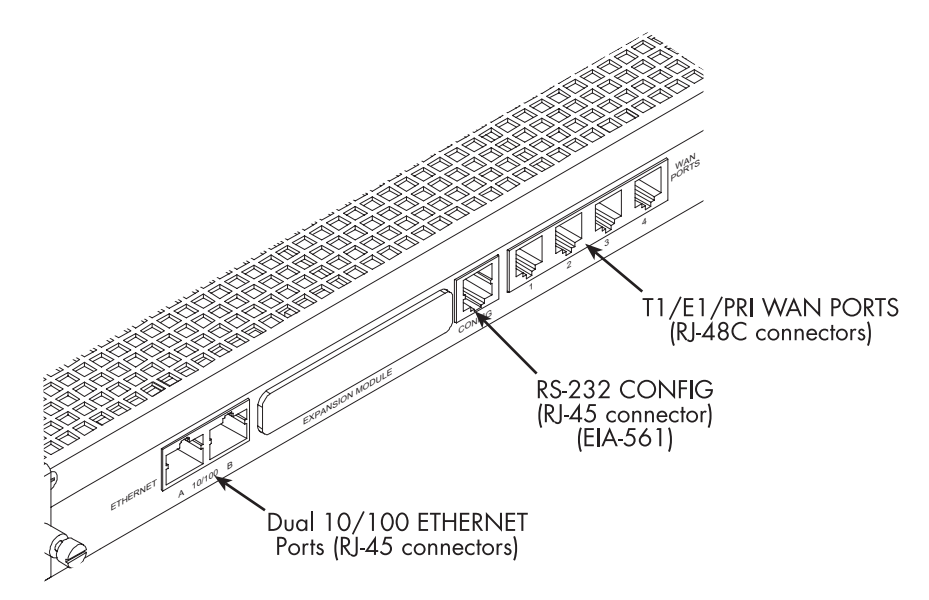

<span id="page-24-4"></span><span id="page-24-2"></span>Figure 8. Model 3120 network and configuration ports

<span id="page-25-0"></span>Connecting the 10/100Base-T Ethernet ports to an Ethernet switch or hub

Each 10/100Base-T Ethernet port (see [figure 8 on page 23\)](#page-24-2) is designed to connect to an Ethernet switch or hub. Connect a straight-through CAT-5 cable (one wired as shown in [figure 9\)](#page-25-4) between the RAS and the hub/switch.

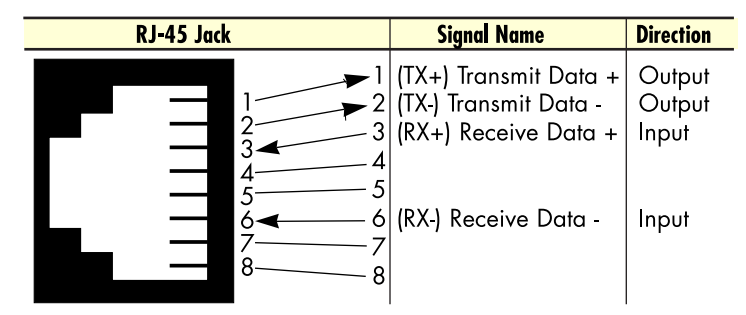

Figure 9. Straight-through RJ-45-to-RJ-45 Ethernet cable diagram

### <span id="page-25-4"></span><span id="page-25-1"></span>Connecting a 10/100Base-T Ethernet port to an Ethernet-capable workstation

A 10/100Base-T Ethernet port can connect to a single Ethernet-capable workstation by means of a cross-over cable. Refer to [figure 10](#page-25-5) to assemble a cross-connect cable that will connect between the NIC Ethernet port in the workstation and a RAS 10/100Base-T Ethernet port.

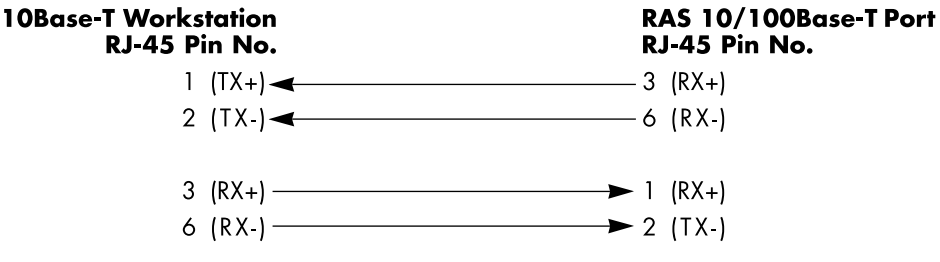

Figure 10. Cross-over RJ-45-to-RJ-45 Ethernet cable diagram

## <span id="page-25-5"></span><span id="page-25-2"></span>**Connecting the EIA-561 RS-232 configuration port**

Install the supplied DB-9-to-RJ-45 cable between the RAS RS-232 port (see [figure 8 on page 23\)](#page-24-2) and an open serial port on your computer. If you need to assemble your own cable, refer to the pinout diagram in [figure 11.](#page-25-3)

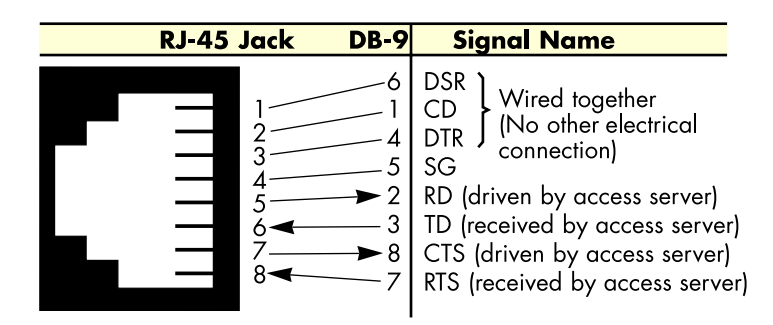

<span id="page-25-3"></span>Figure 11. DB-9-to-RJ-45 cable diagram

#### <span id="page-26-0"></span>**Connecting to the T1/E1/PRI WAN ports**

An active T1/E1/PRI is not necessary to configure the RAS. However, an active T1/E1/PRI connection is required to receive or make calls. The factory-set default configuration of the access server has the T1/E1 ports disabled.

> **Note** The cable connecting the T1/E1/PRI WAN ports to the RJ-48C termination jack should be CAT-3 or higher and extend no farther than 1 mile from the digital services termination.

**1.** Refer to [figure 12](#page-26-2) for the T1/E1/PRI RJ-48C pinout diagram.

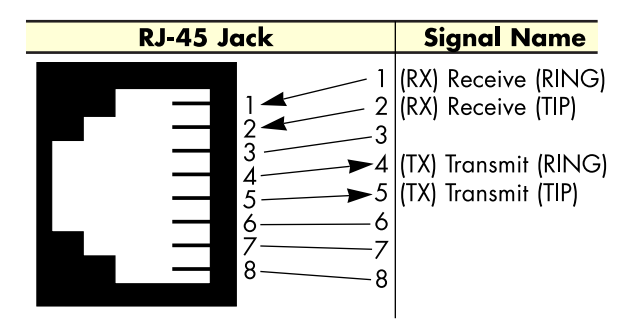

Figure 12. T1/E1/PRI RJ-48C pinout diagram

- <span id="page-26-2"></span>**2.** Attach the network cable from the telephone network demarc to the Primary T1/E1/PRI port (RJ-48C) on the RAS.
	- **Note** For 75-ohm twin-coax E1 connections, use the Patton Model 460 E1 120-ohm/75-ohm adapter to convert from a 75-ohm dual-coax to the 120-ohm twisted-pair interface the RAS uses.

# <span id="page-26-1"></span>**Completing the hardware installation**

This section verifies that the RAS hardware is operational to the point where you can begin configuring the software settings.

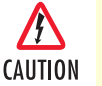

The RAS power supply can be configured for 115 or 230 VAC operation. By default, the 3120/120 RAS is set to 230 VAC and the 3120/96 is set to 115 VAC. If you need to change the voltage setting for your power supplies, contact your Patton distributor or Patton Electronics technical support.

Verify that the proper voltage is present before plugging the power cord into the receptacle. Failure to do so could result in equipment damage.

**1.** Verify that the AC power cord included with your RAS is compatible with local standards. If it is not, refer to [Chapter 6, "Contacting Patton for assistance"](#page-72-1) to find out how to replace it with a compatible power cord.

- **2.** Connect the male end of the power cord to an appropriate power outlet.
- **3.** Verify that the green *POWER* LED is lit. If the *POWER* LED is flashing green, refer to [Chapter 5, "Trou](#page-56-1)[bleshooting and maintenance".](#page-56-1)

Hardware installation is complete. Refer to [Chapter 3, "Configuring the RAS for operation".](#page-28-1)

# <span id="page-28-1"></span><span id="page-28-0"></span>Chapter 3 Configuring the RAS for operation

# **Chapter contents**

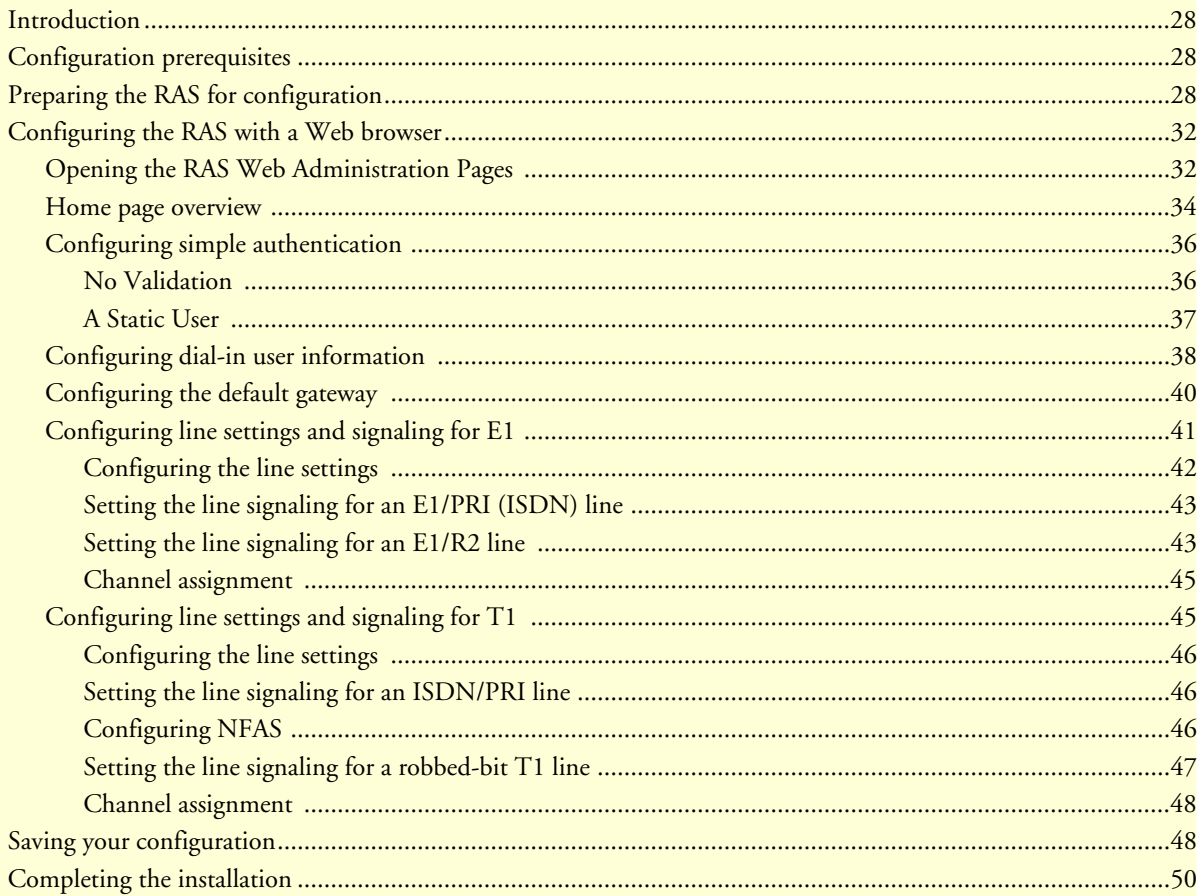

#### **3 • Configuring the RAS for operation** Model 3120 RAS Getting Started Guide

## <span id="page-29-0"></span>**Introduction**

This chapter contains the following procedures for configuring the Model 3120 Remote Access Server for operation:

- ["Configuration prerequisites"](#page-29-1)—lists the items you need to have on hand before configuring the RAS.
- ["Preparing the RAS for configuration"—](#page-29-2)describes setting up the RAS IP address and netmask parameters.
- ["Configuring the RAS with a Web browser" on page 32—](#page-33-0)describes installing the power and network interface cables
- ["Saving your configuration" on page 48](#page-49-1)—tells you how to save the configuration settings.
- ["Completing the installation" on page 50—](#page-51-0)describes testing the RAS to verify that it is fully operational

# <span id="page-29-1"></span>**Configuration prerequisites**

You will need the following to configure the RAS:

- A PC with a serial port and a VT-100 terminal program
- A PC with an Ethernet port and a WWW browser (Microsoft Internet Explorer or Netscape Communicator) connected to the remote access server's local LAN
- The IP address and subnet mask for the RAS's Ethernet port
- A range of IP addresses to be assigned to the dial-in users (IP pool)
- The IP addresses of the domain name servers (DNS)
- The IP address of the default gateway
	- **Note** Before installing the RAS, you will need the following information from your local telephone company (telco):
		- **•** The line type and encoding of the T1/E1 line
		- The signalling of the E1 (ISDN or MFCR2) line or the signalling of the T1 line. If the signalling for E1 is MFCR2, you will need the number of digits the telco will send over the line for the called number and the calling number
		- **•** The voice channels that are active on the T1/E1 line

# <span id="page-29-2"></span>**Preparing the RAS for configuration**

Before the RAS can be configured the IP address and the netmask needs to be set up. This setup is done through the RS-232 CONFIG port on the RAS.

- <span id="page-29-3"></span>**1.** If you have not done so already, install the supplied DB-9-to-RJ-45 cable between the RAS RS-232 port (see [figure 8 on page 23\)](#page-24-4) and an open serial port on your computer.
- **2.** Start a new VT-100 terminal session configured with the following characteristics:
	- Direct connection to COM port
	- 19.2 kbps
- 8 bits
- No Parity
- 1 Stop bit
- No flow control
- **3.** Set up HyperTerminal™ as follows:
	- Open a HyperTerminal session.
	- Enter a name for this connection.
	- Click on the *Connect using:* pop-up menu and choose the *Direct to Com*X option (where *X* is the number of the COM port onto which you connected the cable in step [1\)](#page-29-3) (see [figure 13\)](#page-30-0).

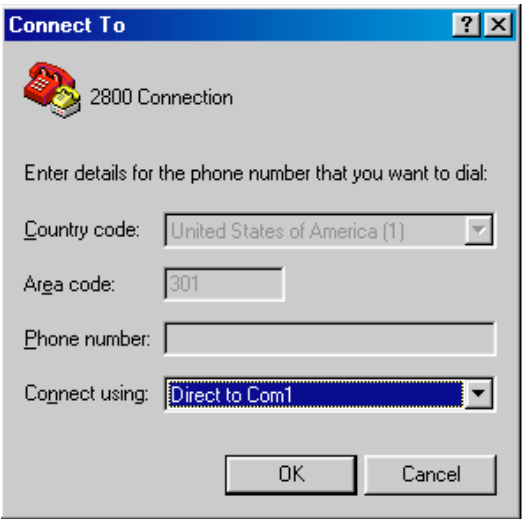

Figure 13. Hyperterminal properties

<span id="page-30-0"></span>– Configure the COM port settings as shown in [figure 14.](#page-31-0)

#### **3 • Configuring the RAS for operation** Model 3120 RAS Getting Started Guide

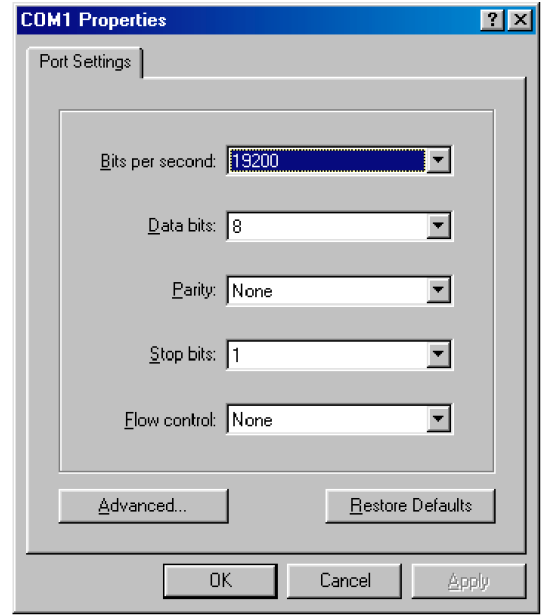

Figure 14. COM properties

<span id="page-31-0"></span>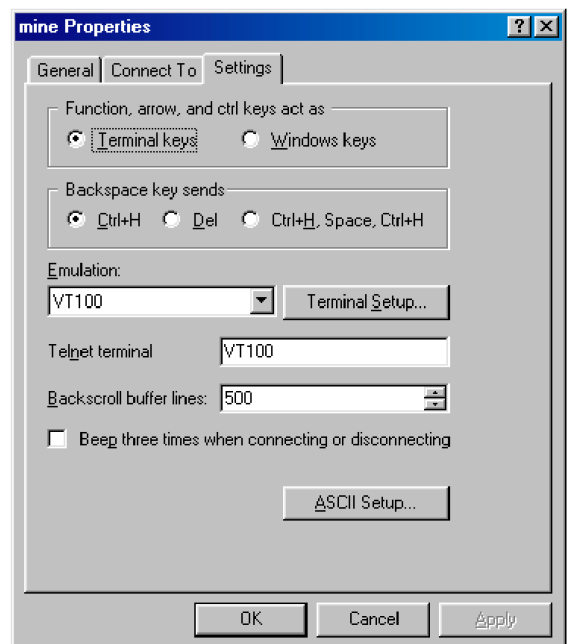

Figure 15. Terminal keys configuration

<span id="page-31-1"></span>– Configure the Settings for *Function, arrow and ctrl keys act as* to *Terminal keys* as shown in [figure 15](#page-31-1).

**4.** Press <RETURN> to display the login window, which will resemble that shown in [figure 16.](#page-32-0)

```
Patton Electronics Company
Model 2960 Remote Access Server
Software Revision 3.0.3 May 19 2000 16:48:45
Username: _
```
Figure 16. Login window

<span id="page-32-0"></span>**5.** Type **superuser** as the default username and password, then press <RETURN>. The *Top Level Management* window displays (see [figure 17](#page-32-1)).

| ab cd ef yhi jkl mno pat st<br>HOME<br>Alarms<br>Authentication<br>Dax<br>Dial In<br>DSP<br>Ethernet<br>Filter IP<br><b>I CMP</b><br>Interfaces<br>IP<br>MFR Version 2<br><b>RIP Version 2</b><br><b>SNMP</b><br>System<br>System Log<br>T1/E1 Link<br>TCP<br><b>UDP</b><br>About<br>Please Enter a selection<br>▷_ |  |
|----------------------------------------------------------------------------------------------------|--|

Figure 17. VT-100 Top Level Management window

- <span id="page-32-1"></span>**6.** Select option *g Ethernet.*
- **7.** Select *a PrimaryIpAddress* to set the Ethernet A IP address*.*
- **8.** Type the IP address at the > prompt, then press <RETURN>.
- **9.** Use the left arrow key to return to the previous menu.
- **10.** Select *b PrimaryIpMask* to set the Ethernet A IP subnet mask.
- **11.** Type the IP netmask at the > prompt, then press <RETURN>.
- **12.** Select *d PrimaryIpAddress* to set the Ethernet B IP address*.*
- **13.** Type the IP address at the > prompt, then press <RETURN>.
- **14.** Use the left arrow key to return to the previous menu.
- **15.** Select *e PrimaryIpMask* to set the Ethernet B IP subnet mask.

#### **3 • Configuring the RAS for operation** Model 3120 RAS Getting Started Guide

- **16.** Use the left arrow key to return to the top level management page.
- **17.** Select *a Home*.
- **18.** Select *1 StoreConfig* to save your IP address and netmask.

The RAS is now prepared for configuration using a Web browser.

**Note** The default gateway has not been configured at this time. You can access the web pages with a PC located on the same network as the RAS or you must configure the default gateway using HyperTerminal. Select *i IP* then *2 Default Gateway*.

# <span id="page-33-0"></span>**Configuring the RAS with a Web browser**

This section describes configuring the following:

- User authentication
- Dial-in user configuration
- Default gateway

### <span id="page-33-1"></span>**Opening the RAS Web Administration Pages**

Do the following:

- **1.** Connect the RAS to the LAN.
- **2.** Start a Web browser session and go to the URL:

#### **http://<the.ras.ip.address>**

where the *<the.ras.ip.address>* is the IP address of the RAS entered in step 8.

#### Model 3120 RAS Getting Started Guide **3 • Configuring the RAS for operation**

**3.** When the username and password window displays, type **superuser** as the username and password, then press <RETURN>. The Administration Pages Home window appears (see [figure 18](#page-34-0)).

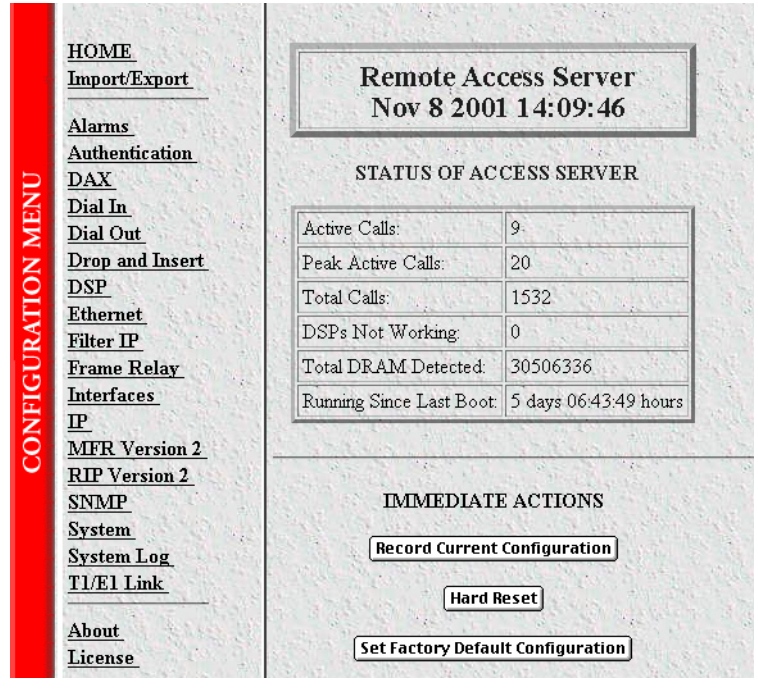

<span id="page-34-0"></span>Figure 18. Home page

#### **3 • Configuring the RAS for operation** Model 3120 RAS Getting Started Guide

#### <span id="page-35-0"></span>**Home page overview**

The HOME window is divided into two *panes*: the Configuration Menu pane and the configuration/information pane (see [figure 19\)](#page-35-1). The Configuration Menu contains the links to the various RAS subsystems, while the configuration/information pane is where you can view status and other information, or make changes to the system configuration. Unlike the Configuration Menu pane, which looks the same no matter which subsystem page you may move to, the configuration/information pane contents will change as you move from one subsystem page to another.

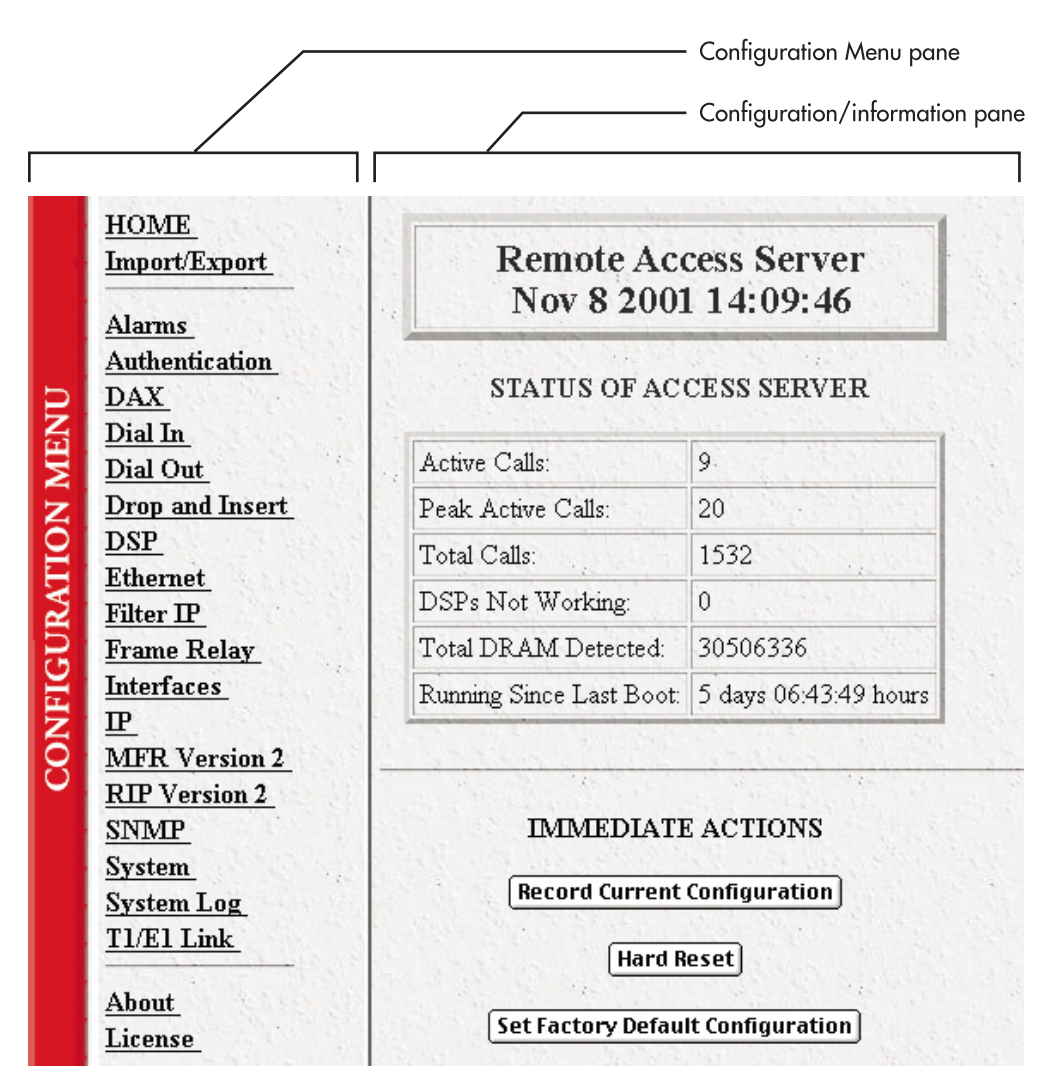

<span id="page-35-1"></span>Figure 19. HOME page window panes
From the Home page, the following actions can be performed:

• **Record Current Configuration**—clicking on this button ([figure 20\)](#page-36-0) causes the current configuration to be stored in FLASH memory. Any changes made to the RAS configuration are stored in non-volatile RAM first. This allows the user to set the box up with a working configuration before committing it to FLASH. Configuration changes become permanent when you select **Record Current Configuration**. You will *lose* all changes *not* stored to FLASH the next time the RAS is re-booted.

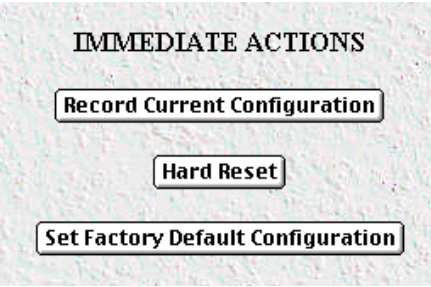

Figure 20. Immediate Actions buttons

- <span id="page-36-0"></span>• **Hard Reset**—this button ([figure 20\)](#page-36-0) causes the RAS to perform a cold restart. When you select **Hard Reset**, the RAS confirms that you want to execute this command. Then, the RAS will disconnect all current sessions, re-initialize the interfaces, and re-load configuration parameters from FLASH.
- **Set Factory Default Configuration**—this button [\(figure 20](#page-36-0)) clears out the configuration in FLASH and loads the factory default parameters into FLASH memory. The factory default settings *will not* execute on the RAS until it is re-booted.

**Note Set Factory Default Configuration** ([figure 20\)](#page-36-0) will delete any routing information, the RAS's Ethernet IP address, and any other site specific settings made for your particular installation. You will have to reenter the RAS's Ethernet IP address and netmask using the front panel control port in order to use the HTTP/HTML Management pages.

### **Configuring simple authentication**

The following sections describe two methods for configuring simple authentication to test the setup.

### No Validation

A *No Validation* authentication setting means that the user will be able to log in without requiring a username or password.

**1.** Select Authentication on the Configuration Menu. The Authentication window displays (see [figure 21\)](#page-37-0).

| <b>AUTHENTICATION</b>           |                         |  |  |  |  |
|---------------------------------|-------------------------|--|--|--|--|
| Modify                          |                         |  |  |  |  |
| <b>Statistics</b>               |                         |  |  |  |  |
| Validated authentications:      | 1148                    |  |  |  |  |
| Validated via primary server:   | 1096                    |  |  |  |  |
| Validated via secondary server: | Û                       |  |  |  |  |
| Validated via static database:  | 52                      |  |  |  |  |
| Denied authentications:         | 68                      |  |  |  |  |
| Primary server retries:         | 2                       |  |  |  |  |
| Secondary server retries:       | $\Omega$                |  |  |  |  |
| Accounting server retries:      | 66                      |  |  |  |  |
| Primary server timeouts:        | 5                       |  |  |  |  |
| Secondary server timeouts:      | $\overline{0}$          |  |  |  |  |
| Accounting server timeouts:     | 0                       |  |  |  |  |
| Maximum Response Time:          | $1.93$ sec              |  |  |  |  |
| Last Response Time:             | 1.19 <sub>sec</sub>     |  |  |  |  |
| <b>Configuration</b>            |                         |  |  |  |  |
| Validation:                     | staticThenRadius(4)     |  |  |  |  |
| Host Address:                   | 192.168.200.1           |  |  |  |  |
| Secondary Host Address:         | 0.0.0.0                 |  |  |  |  |
| Host Port:                      | 0                       |  |  |  |  |
| Timeout:                        | $\overline{c}$          |  |  |  |  |
| Retries:                        | $\overline{\mathbf{z}}$ |  |  |  |  |
| Secret:                         | SharedSecret            |  |  |  |  |

<span id="page-37-0"></span>Figure 21. Authentication main window

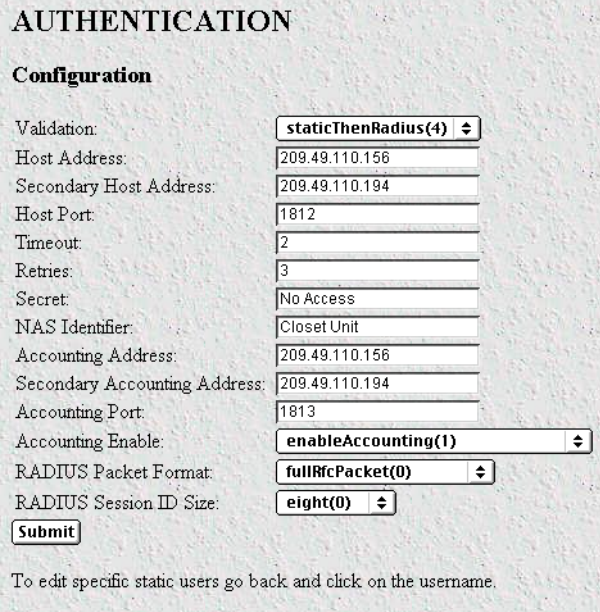

Figure 22. Authentication Configuration window

- <span id="page-38-0"></span>**2.** Click on Modify. The Authentication Configuration window appears (see [figure 22\)](#page-38-0).
- **3.** Change Validation to noValidation(0).
- **4.** Click on the **Submit Query** button.

### A Static User

The *Static User* authentication setting means that the user will have to use the static username and password you create to log in.

- **1.** Select Authentication on the Configuration Menu. The Authentication window displays (see [figure 21 on](#page-37-0)  [page 36](#page-37-0)).
- **2.** To add an entry in the static user database (see [figure 23](#page-38-1)), fill in the ID with a number not currently in use.

|             | <b>Static User Identification</b>  |                       |          |                                                 |
|-------------|------------------------------------|-----------------------|----------|-------------------------------------------------|
|             | <b>ID Usemame Password Service</b> | Multilinks Service IP |          | Service Port Service Mask<br>Filter $\mathbb D$ |
| ieff        | No Access default $(0)$ 0          | 0000                  | 0        | 255 255 255 255 0                               |
| ioe         | No Access dialout(10) 0            | 0.000                 | 0        | 255 255 255 255 0                               |
| 血<br>2.     | No Access default $(0)$ 0          | 0.0.0.0               | $\theta$ | 255 255 255 255 0                               |
| 3.<br>ion   | No Access default(0) 0             | 0000                  | 0        | 255 255 255 255 0                               |
| <u>iav</u>  | No Access default(0) 0             | 0.0.0.0               | 0        | 255 255 255 255 0                               |
|             | <b>Add Static Users</b>            |                       |          |                                                 |
|             |                                    |                       |          |                                                 |
| $_{\rm ID}$ | Usemame                            | Password              |          | Service                                         |
| 10          |                                    |                       |          | Submit<br>default(0)                            |

<span id="page-38-1"></span>Figure 23. Static User Identification window

- **3.** Add the desired username and password.
- **4.** Click on the **Submit Query** button.
- **5.** Click on Modify. The Authentication Configuration window appears (see [figure 22 on page 37\)](#page-38-0).
- **6.** Change Validation to StaticUsers(1).
- **7.** Click on the **Submit Query** button.

**Note** Static Users or RADIUS are not used if validation is set to noValidation(0).

### **Configuring dial-in user information**

**1.** Click on Dial-in in the Configuration Menu. The Dial-In main window appears (see [figure 24](#page-39-0)).

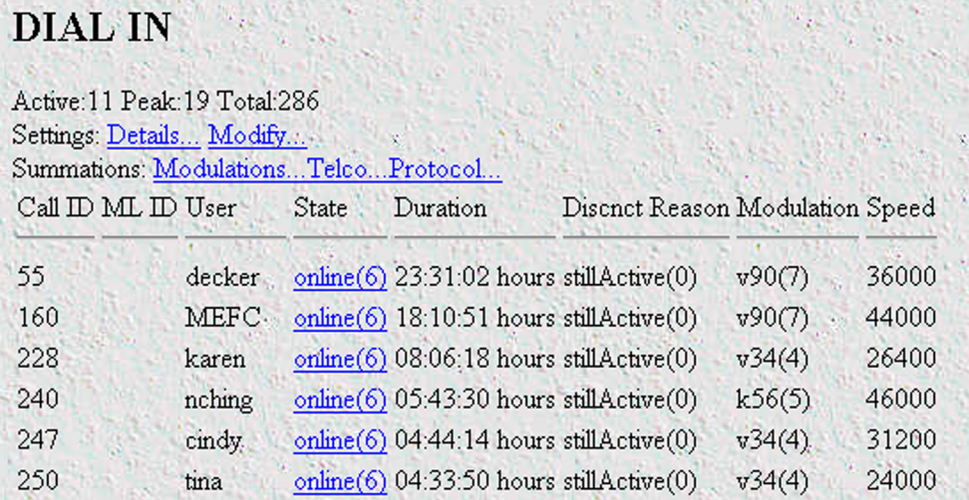

<span id="page-39-0"></span>Figure 24. Dial-in main window

**2.** Click on Modify. The Modify Dial-In window appears (see [figure 25](#page-40-0)).

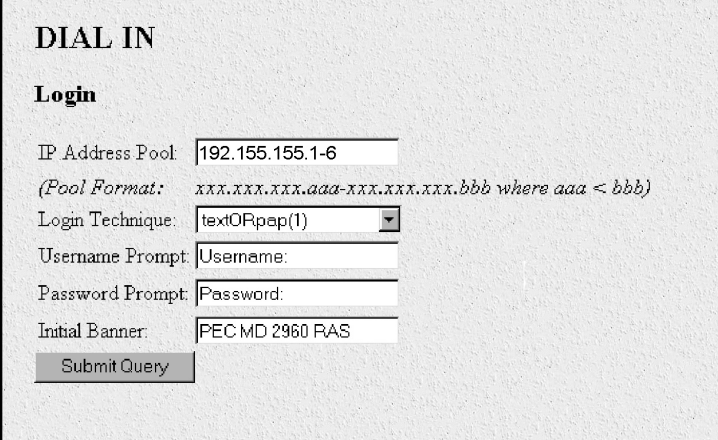

Figure 25. Modify Dial-In window, Login section

- <span id="page-40-0"></span>**3.** The IP address pool contains the IP addresses that are assigned dynamically to the dial-in connections. Type the IP address pool in the space provided. The IP addresses can be non-contiguous addresses configured as follows:
	- Blocks of IP addresses are designated with a dash (-) separating the first and last host in the block (for example, *192.49.110.151-155*)
	- The addresses can be from a subnet other than the local network the RAS is on
	- The IP address pool can have IP addresses from multiple subnets. The subnets must be separated by a semi-colon (for example, *192.155.155.1-6; 192.155.160.41-46*)

**Note** The IP address pool is limited to 39 characters.

- **4.** Click the **Submit Query** button under the section.
	- **Note** Each section in the Modify Dial-In window has its own **Submit Query** button. In order for a change in a particular section to take place, that section's submit query button must be selected before making changes elsewhere.
- **5.** Scroll down to the Domain Name Server section of the Modify Dial-In window (see [figure 26\)](#page-41-0).

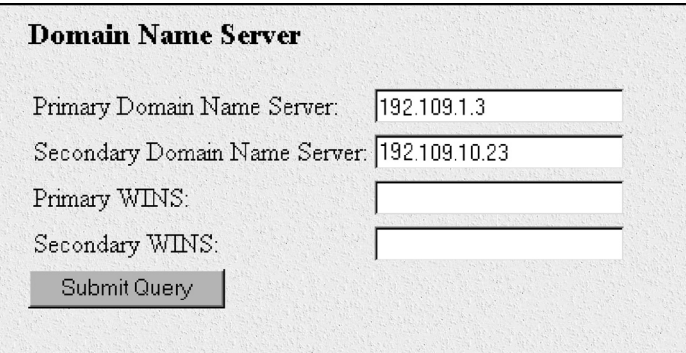

Figure 26. Modify Dial-In window, Domain Name Server section

- <span id="page-41-0"></span>**6.** Enter in the IP Address of the primary and secondary domain name servers (DNS). The DNS enables users to find locations on the Internet.
- **7.** Click on **Submit Query**.

### **Configuring the default gateway**

Do the following to add the default gateway (if it was not already configured through HyperTerminal):

1. Select IP on the Configuration Menu, then click on Routing Info...(see [figure 27\)](#page-41-1).

| Destination  | Mask    | Gateway       | Cost Interface Protocol State |         |           |
|--------------|---------|---------------|-------------------------------|---------|-----------|
| 0.0.0.0      | 0.0.0.0 | 192.49.110.11 |                               | user(2) | active(2) |
|              |         |               |                               |         |           |
| Add a route: |         |               |                               |         |           |
| Destination  | Mask    |               | Gateway                       |         |           |
| 0.0.0.0      |         |               | 10.1.3.1                      |         | Add Route |

Figure 27. IP Routing Information window

- <span id="page-41-1"></span>**2.** Type the IP address of the router forwarding packets to the Internet in the Gateway box. This is the default gateway.
- **3.** Click on the **Add Route** button.

### **Configuring line settings and signaling for E1**

**1.** Select T1/E1 Link on the Configuration Menu. The T1/E1 Link Activity window appears (see [figure 28](#page-42-0)).

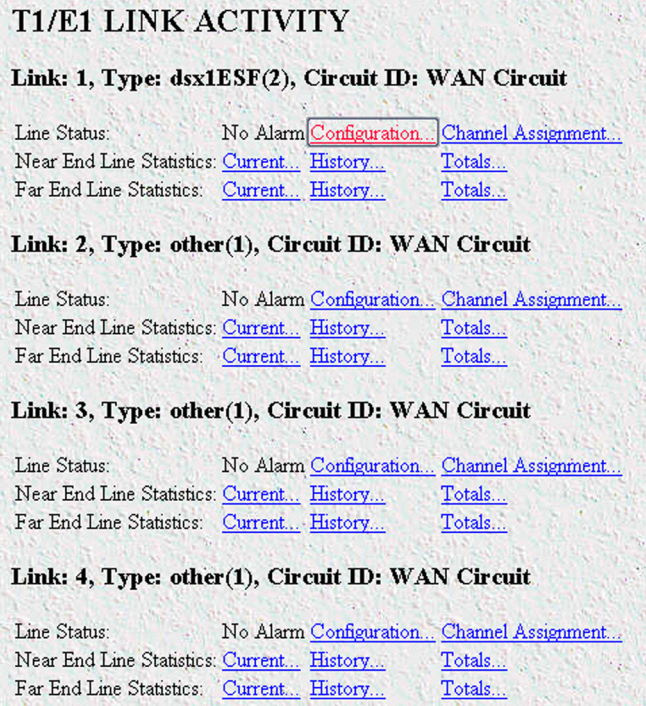

Figure 28. T1/E1 Link Activity window

<span id="page-42-0"></span>**2.** Link: 1 corresponds to Line 1 on the RAS. This is the primary link for dial-in callers. Under Link 1, Click on Configuration then Modify. The Line Interface Settings section of the WAN Circuit Configuration window appears (see [figure 29\)](#page-42-1).

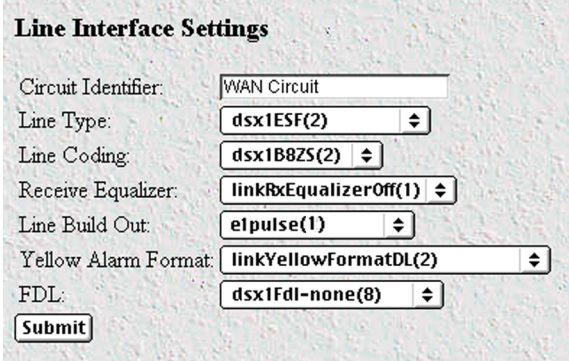

<span id="page-42-1"></span>Figure 29. WAN Circuit Configuration window, Line Interface Settings section

### Configuring the line settings

- **1.** Click on the Line Type pop-up menu (see [figure 29 on page 41\)](#page-42-1) and choose from the following options:
	- For an E1/PRI line your options will be either  $dx1E1(4)$  or  $dx1E1-CRC(5)$
	- For an E1/R2 line your options will be either  $dx1E1-MF(6)$  or  $dx1E1-CRC-MF(7)$
- **2.** Click on the Line Coding pop-up menu (see [figure 29 on page 41\)](#page-42-1) and choose either dsx1AMI(5) or dsxHDB3(3). Most installations will use HDB3.
- **3.** Click on the Line Build Out pop-up menu (see [figure 29 on page 41\)](#page-42-1) and select e1pulse(1).
- **4.** Click on Yellow Alarm Format pop-up menu (see [figure 29 on page 41\)](#page-42-1) and choose from the following options:
	- For an E1/PRI line choose linkYellowFormatDL(2)
	- For an E1/R2 line choose linkYellowAlarmFormatBit2(1)
- **5.** Click on **Submit Query**.

At this point, the WAN front panel LEDs will become active. A solid green *FRAME* light indicator means that the RAS has synchronized with the E1 line.

> **Note** If you suspect that there is a physical malfunction in the WAN ports, you can assemble a loopback connector to test the port (see [figure 30\)](#page-43-0).

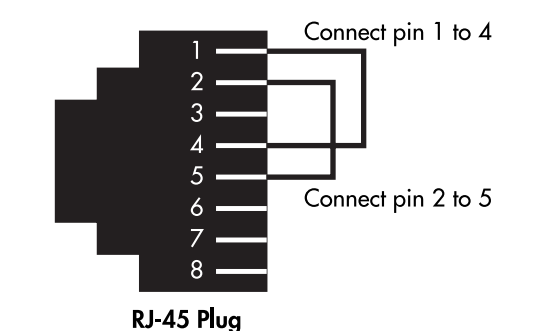

Figure 30. Pinout for loopback to test WAN port

<span id="page-43-0"></span>If you have an E1/PRI (ISDN) line, refer to ["Setting the line signaling for an E1/PRI \(ISDN\) line".](#page-44-0) Otherwise, refer to ["Setting the line signaling for an E1/R2 line".](#page-44-1)

### Model 3120 RAS Getting Started Guide **3 • Configuring the RAS for operation**

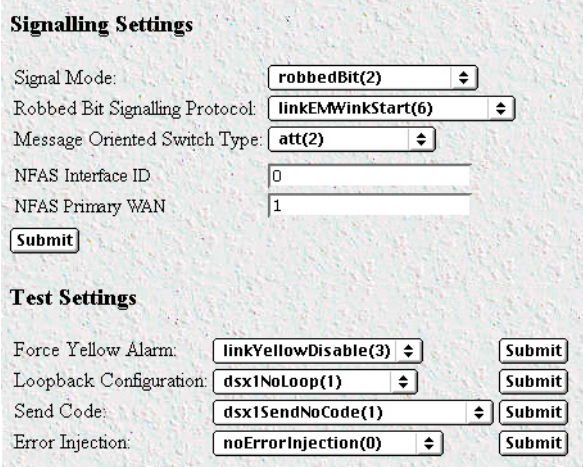

Figure 31. WAN Circuit Configuration window, signaling Settings section

<span id="page-44-2"></span><span id="page-44-0"></span>Setting the line signaling for an E1/PRI (ISDN) line Do the following:

- **1.** Scroll down the WAN Circuit Configuration window, until the Signaling Settings section appears (see [figure 31\)](#page-44-2).
- **2.** Click on the Signal Mode pop-up menu and choose messageOriented(4).
- **3.** Click on the Message Oriented Switch Type pop-up menu (see [figure 31\)](#page-44-2) and choose CTR4(3).
- **4.** Click on **Submit Query**.

Signaling is now configured for E1/PRI.

<span id="page-44-1"></span>Setting the line signaling for an E1/R2 line Do the following:

- **1.** Scroll down the WAN Circuit Configuration window, until the Signaling Settings section appears (see [figure 31\)](#page-44-2).
- **2.** Click on the Signal Mode pop-up menu and choose bitOriented(3).
- **3.** Click on **Submit Query**.
- **4.** Select MFR Version 2 on the Configuration Menu, then click on Modify. The MFR Version 2 Modify window appears (see [figure 32\)](#page-45-0).

| <b>MFR Version 2</b>              |                     |  |  |  |
|-----------------------------------|---------------------|--|--|--|
| <b>Line Signalling</b>            |                     |  |  |  |
| Country:   ituStandard(1)         | ≑    Submit         |  |  |  |
| Idle Code:                        | abcd-1001(9)<br>٠   |  |  |  |
| Forward Seize:                    | abcd-0001(1)<br>۰   |  |  |  |
| Back Acknowledge:                 | abcd-1101(13)<br>÷۱ |  |  |  |
| Back Answer:                      | abcd-0101(5)<br>٠   |  |  |  |
| Minimum Transition Time (ms): 100 |                     |  |  |  |
| Minimum Detection Time (ms): 20   |                     |  |  |  |
| Protocol Timeout (ms):            | 3000                |  |  |  |
| Submit                            |                     |  |  |  |
| <b>Interregister Signalling</b>   |                     |  |  |  |
| <b>Called Number</b>              |                     |  |  |  |
| Total Digits:                     | 16                  |  |  |  |
| First and Middle Response Code:   | a1(1)<br>÷          |  |  |  |
| Last Response Code:               | a6(6)<br>÷          |  |  |  |
| Submit                            |                     |  |  |  |
| <b>Calling Number</b>             |                     |  |  |  |
| Total Digits:                     | Го                  |  |  |  |
| First and Middle Response Code:   | a1(1)<br>٠          |  |  |  |
| Last Response Code:               | a6(6)<br>٠          |  |  |  |
| Speech Condition Set-up:          | $b1(1)$ $\div$      |  |  |  |
| Submit                            |                     |  |  |  |

Figure 32. MFR Version 2 Modify window

- <span id="page-45-0"></span>**5.** Click on the Country pop-up menu. If your country is not available, select ituStandard(1).
- **6.** Click on **Submit**.
- **7.** Scroll down to the Interregister signaling section.
- **8.** Type the Called Number Total Digits in the box provided. This setting tells the RAS how many digits to expect from the phone company. The called Number is the number a user dials to call into the RAS.
- **9.** Set the First/Middle and Last Response Codes. These are the codes the switch expects after each digit sent by the switch.
- **10.** Click on **Submit**.
- **11.** Type the Calling Number Total Digits in the box provided. This setting tells the RAS how many digits to expect from the phone company. This number is the calling party's phone number or Caller-ID information.
- **12.** Set the First/Middle and Last Response Codes. These are the codes the switch expects after each digit sent by the switch.
- **13.** Set Speech Condition Set-Up. Most installations will use *b1(1)*.

### **14.** Click on **Submit**.

signaling is now configured for MFC-R2.

**Note** The information entered into the Interregister Signaling section must match the information the telco provided. If the information entered is not the same, the RAS may not answer calls. In some installations, the phone company will send a special tone to alert that it is done sending the Calling Number. In this case, the value in the Total Digits box does not have to match the telephone company's exactly.

### Channel assignment

This section describes configuring the RAS so it will know which channels are active. Do the following:

- **1.** Select T1/E1 Link on the Configuration Menu. The T1/E1 Link Activity window appears (see [figure 28 on](#page-42-0)  [page 41](#page-42-0)).
- **2.** Click on Channel Assignment. The WAN Circuit Channel Assignment window appears (see [figure 33\)](#page-46-0).

| Set all channels to: |                          |                                       |              |                 |         |  |
|----------------------|--------------------------|---------------------------------------|--------------|-----------------|---------|--|
| Off                  | Dialin                   | Frame Relay                           | Private Line | Drop and Insert | Blocked |  |
|                      |                          |                                       |              |                 |         |  |
|                      | Submit Query             |                                       |              |                 |         |  |
|                      | Channel Desired Function | Current State                         |              |                 |         |  |
|                      | dialin(1)                | active(2)                             |              |                 |         |  |
|                      | dialin(1)                | active(2)<br>$\overline{\phantom{a}}$ |              |                 |         |  |
|                      | dialin(1)                | active(2)<br>▼                        |              |                 |         |  |
|                      | dialin(1)                | active(2)                             |              |                 |         |  |
|                      | dialin(1)                | active(2)<br>$\blacktriangledown$     |              |                 |         |  |
|                      | dialin(1)                | active(2)                             |              |                 |         |  |
|                      | dialin(1)                | idle(1)<br>▼                          |              |                 |         |  |
|                      | dialin(1)                | idle(1)                               |              |                 |         |  |

Figure 33. WAN Circuit Channel Assignment window

- <span id="page-46-0"></span>**3.** Click on the **Dialin** button located under Set all channels to:.
- **4.** Click on **Submit Query**.

### **Configuring line settings and signaling for T1**

- **1.** Select T1/E1 Link on the Configuration Menu. The T1/E1 Link Activity window appears (see [figure 28 on](#page-42-0)  [page 41](#page-42-0)).
- **2.** Link: 1 corresponds to Line 1 on the RAS. This is the primary link for dial-in callers. Under Link 1, Click on Configuration then Modify. The Line Interface Settings section of the WAN Circuit Configuration window appears (see [figure 29 on page 41](#page-42-1)).

### Configuring the line settings

- **1.** Click on the Line Type pop-up menu (see [figure 29 on page 41\)](#page-42-1) and choose from the following options:
	- dsx1ESF Extended SuperFrame DS1
	- dsx1D4 AT&T D4 format DS1
	- For ISDN PRI service, set the line type to dsx1ESF
- **2.** Click on the Line Coding pop-up menu (see [figure 29 on page 41\)](#page-42-1). The most common options are: dsx1B8ZS and dsx1AMI. For ISDN PRI service, set the line coding to dsx1B8ZS.
- **3.** Click on the Line Build Out pop-up menu (see [figure 29 on page 41\)](#page-42-1) and select t1pulse0dB(1).
- **4.** Click on the Yellow Alarm Format pop-up menu and choose linkYellowFormatBit2(1).
- **5.** Click on **Submit Query**.

At this point, the WAN front panel LEDs will become active. A solid green *FRAME* light indicator means that the RAS has synchronized with the T1 line.

> **Note** If you suspect that there is a physical malfunction in the WAN ports, you can assemble a loopback connector to test the port (see [figure 30](#page-43-0)  [on page 42\)](#page-43-0).

If you have an T1/PRI (ISDN) line, refer to ["Setting the line signaling for an ISDN/PRI line".](#page-47-0) Otherwise, refer to ["Setting the line signaling for a robbed-bit T1 line".](#page-48-0)

<span id="page-47-0"></span>Setting the line signaling for an ISDN/PRI line Do the following:

- **1.** Scroll down the WAN Circuit Configuration window, until the signaling Settings section appears (see [figure 31 on page 43\)](#page-44-2).
- **2.** Click on the Signal Mode pop-up menu and choose messageOriented(4).
- **3.** Click on the Message Oriented Switch Type pop-up menu (see [figure 31 on page 43\)](#page-44-2) and choose either ni1(National ISDN 1), dms(Nortel Switch) or att(AT&T Customer).
- **4.** Click on **Submit Query**.

Signaling is now configured for ISDN/PRI.

#### Configuring NFAS

The following examples will help you to configure Non-Facility Associated Signaling(NFAS).

- **Note** NFAS only impacts the configuration of the signaling settings. The line interface settings do not change with an NFAS implementation.
- **Example 1** The remote access server hosts 2 NFAS groups each containing 2 PRIs. WAN 1 will have the PRI with the D channel. WAN 2 will have the second PRI for that group. WAN 3 and 4 will contain the second NFAS group.

#### Model 3120 RAS Getting Started Guide **3 • Configuring the RAS for operation**

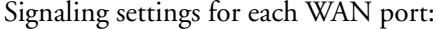

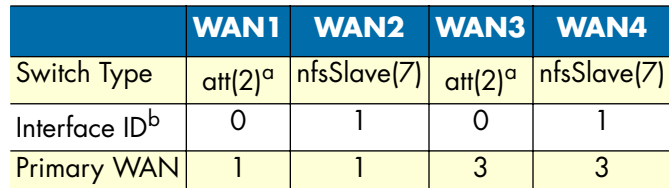

a. The switch type for the primary WAN is set to the flavour of ISDN the switch is configured for. This does not change for an NFAS implementation.

b. The Interface ID must match what the central office has designated. The PRI with the D-channel must be configured with an ID of 0. Typically, the other PRIs have interface Ids which are numbered sequentially but the IDs can be any number up to 31.

**Example 2** The remote access server hosts 1 NFAS group containing 3 PRIs.

Signaling setting for each WAN port:

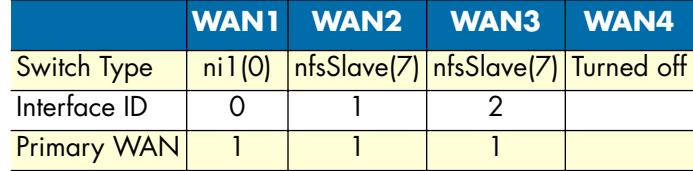

### <span id="page-48-0"></span>Setting the line signaling for a robbed-bit T1 line Do the following:

- **1.** Scroll down the WAN Circuit Configuration window, until the signaling Settings section appears (see [figure 31 on page 43\)](#page-44-2).
- **2.** Click on the Signal Mode pop-up menu and choose robbedBit(3).
- **3.** Click on **Submit Query**.
- **4.** Click on the Robbed-Bit signaling Protocol pop-up menu and choose LinkGroundStart, LinkLoopStart, or LinkEMWinkStart.
- **5.** Click on **Submit Query**.
- **6.** Click on the Yellow Alarm Format pop-up menu and choose one of the following options:
	- For T1 lines with D4/AMI settings, this should be set to linkYellowFormatBit(1).
	- For T1 lines with ESF/B8ZS this should be set to linkYellowFormatDL(2).
- **7.** Click on **Submit Query**.

### Channel assignment

This section describes configuring the RAS so it will know which channels are active. Do the following:

- **1.** Select T1/E1 Link on the Configuration Menu. The T1/E1 Link Activity window appears (see [figure 28 on](#page-42-0)  [page 41](#page-42-0)).
- **2.** Click on Channel Assignment. The WAN Circuit Channel Assignment window appears (see [figure 33 on](#page-46-0)  [page 45](#page-46-0)).
- **3.** Click on the **Dialin** button under the Set all channels to: section. Channels 25 through 30 are ignored for T1/PRI lines.
- **4.** Click on **Submit Query**.

### **Saving your configuration**

The basic configuration for the RAS is now finished. Do the following to save your configuration settings:

- **1.** Select Home on the Configuration Menu. The Home window appears (see [figure 18 on page 33\)](#page-34-0).
- **2.** Click on the **Record Current Configuration** button (see [figure 20 on page 35](#page-36-0)).

**Note** Failing to click on the **Record Current Configuration** button before you power down or reset the RAS will cause your changes to be lost.

- **3.** The Import/Export function enables you to make a backup (or *export*) copy of your access server's configuration parameters. By exporting the configurations, the saved files can quickly be loaded (or *imported*) into a replacement access server—greatly speeding up the installation process should an access server need replacing.
	- **Note** All actions for Import/Export require superuser access privileges.

**4.** To import or export a configuration, click on Import/Export under the Configuration Menu to display the Import/Export main window (see [figure 34\)](#page-50-0).

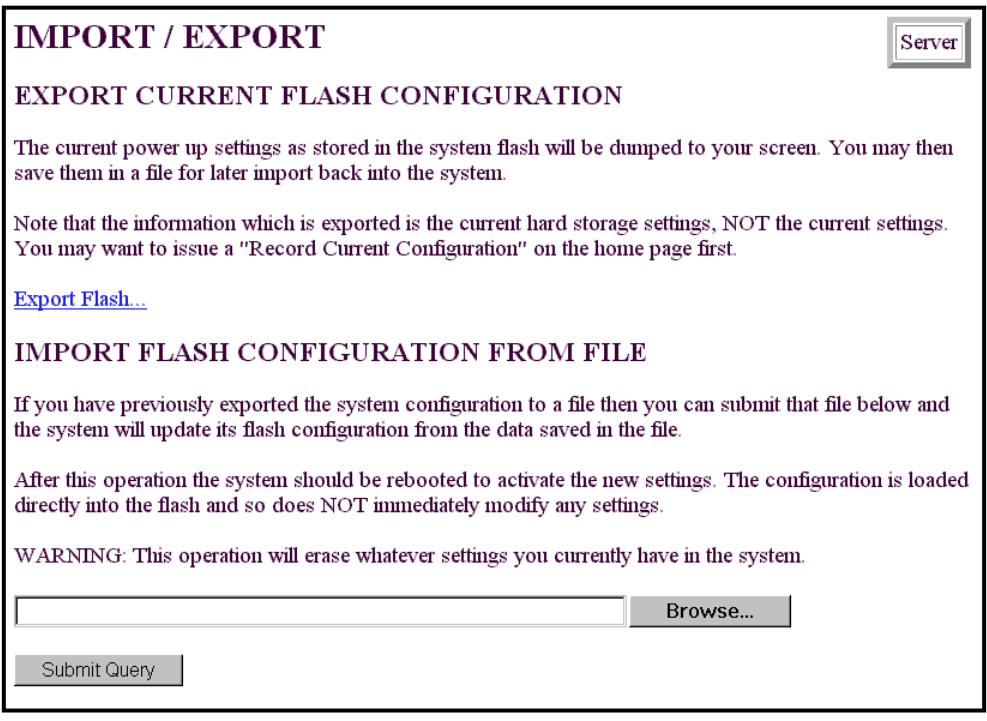

Figure 34. Import/Export main window

<span id="page-50-0"></span>**5.** To export the flash configuration, click on the Export Flash link on the Import/Export main page. The access server will display text configuration information resembling that shown in [figure 35.](#page-50-1)

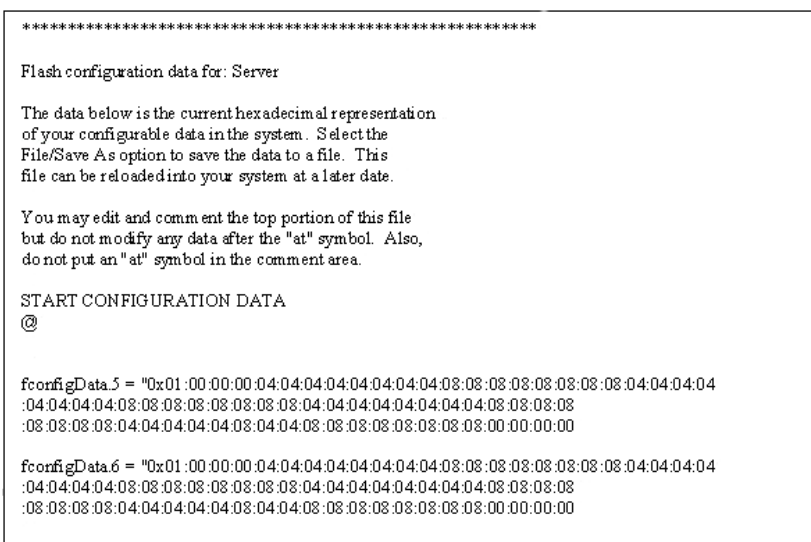

<span id="page-50-1"></span>Figure 35. Typical access server flash memory configuration data

To save the displayed data as a text file, select the **Save** option on your browser (see [figure 36\)](#page-51-0). For example, under Netscape, select **File** > **Save As**. A dialog box will display enabling you to save the contents of the export parameters to a text file. Select the location where you want the file stored, type a file name, and click **Save**.

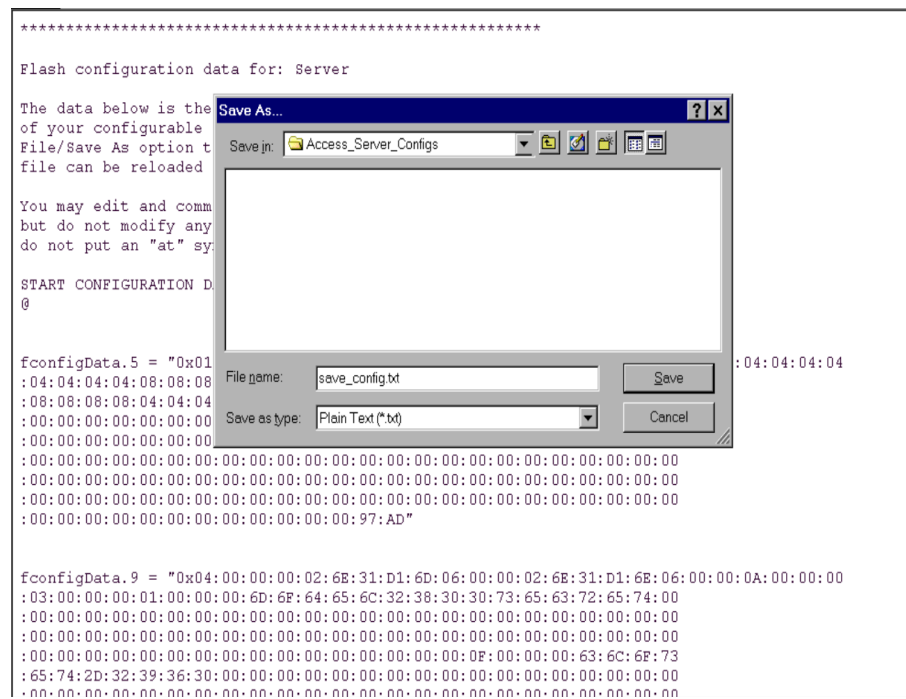

Figure 36. Saving the access server flash memory configuration data as a text file

### <span id="page-51-0"></span>**Completing the installation**

This section verifies that the RAS is fully operational.

- **1.** Temporarily disconnect the male ends of both power cords from the power outlet. Wait 30 seconds, then plug the power cords in again.
- **2.** Verify that the green *POWER* LED is lit. If the *POWER* LED is flashing green, refer to [Chapter 5, "Trou](#page-56-0)[bleshooting and maintenance".](#page-56-0)
- **3.** Verify that the *Link 1 Frame* LED illuminates, indicating that the RAS is synchronizing with the T1/E1/ PRI signal.
- **4.** Verify that after 5 seconds, the *Link A Error* LED begins flashing, indicating that the RAS is satisfied with the quality of the T1/E1/PRI signal.
- **5.** Verify that after 10 seconds, the *Link A Error* LED extinguishes, indicating that the RAS is satisfied with the network signal and that the link is ready for use.
- **Note** If the RAS does not respond as described, the most likely cause is that the RAS default settings are not compatible with the T1/E1 line. If this is the case, use the RS-232 CONFIG port to correct the RAS settings. You will have to examine the T1/E1 Link section in the configuration pages in the RAS.
- **6.** There are two LEDs on each RAS 10/100 Ethernet port: a green LED that indicates line speed, and a yellow LED that indicates link status and activity.

Verify that the yellow LED is either flashing yellow (meaning that packets are being received at the Ethernet port) or solid yellow (meaning that the link is valid but no packets are being received).

*Congratulations!* Your RAS is now installed. For more in-depth information about configuring your RAS settings, refer to the *Access Server Administrator's Reference Guide* included on your RAS CD-ROM. Otherwise, refer to [Chapter 4, "Operation and shutdown"](#page-54-0) for information on activating and de-activating your remote access server.

# <span id="page-54-0"></span>Chapter 4 Operation and shutdown

## **Chapter contents**

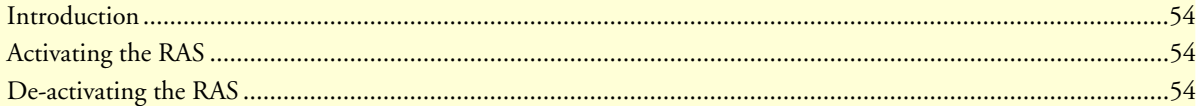

### <span id="page-55-0"></span>**Introduction**

This chapter describes how to start or power-down the RAS.

## <span id="page-55-1"></span>**Activating the RAS**

Once the RAS has been installed, no operator action is required under normal conditions; the RAS is designed for unattended operation. The RAS does not have a power switch. When either power supply is connected to power, the RAS will immediately begin its boot-up cycle. However, both power supplies must be connected to power for the redundancy feature to work.

When power is applied to the RAS the following should occur:

- **1.** The *POWER* LED illuminates.
- **2.** The *Link 1 Frame* LED illuminates, indicating that the RAS is synchronizing with the T1/E1/PRI signal.
- **3.** After 5 seconds, the *Link A Error* LED flashes, indicating that the RAS is satisfied with the quality of the T1/E1/PRI signal.
- **4.** After 10 seconds, the *Link A Error* LED extinguishes, indicating that the RAS is satisfied with the network signal and that the link is ready for use.
- **5.** There are two LEDs on each RAS 10/100 Ethernet port: a green LED that indicates line speed, and a yellow LED that indicates link status and activity.

The yellow LED is either flashing yellow (meaning that packets are being received at the Ethernet port) or solid yellow (meaning that the link is valid but no packets are being received).

The green LED is either lit (indicating 100 Mbps operation) or off (indicating 10 Mbps operation).

**Note** The green LED reflects the speed of the last valid Ethernet connection.

The RAS is operational.

### <span id="page-55-2"></span>**De-activating the RAS**

Perform the following procedure to deactivate the RAS.

- **1.** Disconnect the male ends of both power cords from the power distribution strip or to a wall outlet.
- **2.** Verify that the *POWER* LED extinguishes.

# <span id="page-56-1"></span><span id="page-56-0"></span>Chapter 5 Troubleshooting and maintenance

## **Chapter contents**

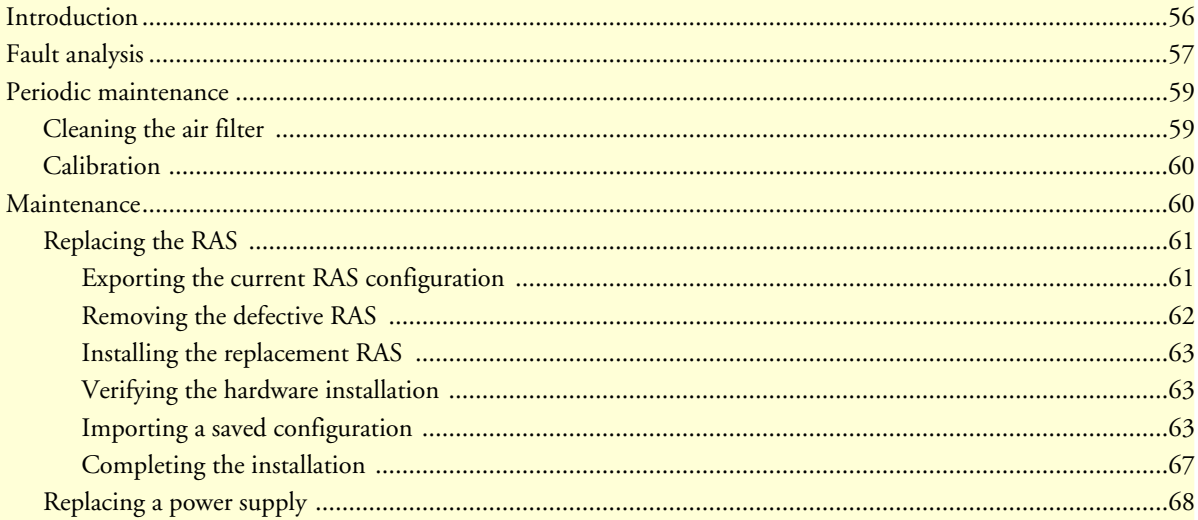

### <span id="page-57-0"></span>**Introduction**

This chapter describes troubleshooting and fault analysis that can be performed by the operator. If you require more help, refer to [Chapter 6, "Contacting Patton for assistance"](#page-72-0). Refer to [table 4](#page-57-1) for a list of common symptoms and suggested remedies.

> **Note** The following information assumes that there is only one failure involving the RAS and that if you perform the corrective action listed, it will solve the problem. If you are unable to correct a failure, refer to [Chapter 6, "Contacting Patton for assistance".](#page-72-0)

<span id="page-57-1"></span>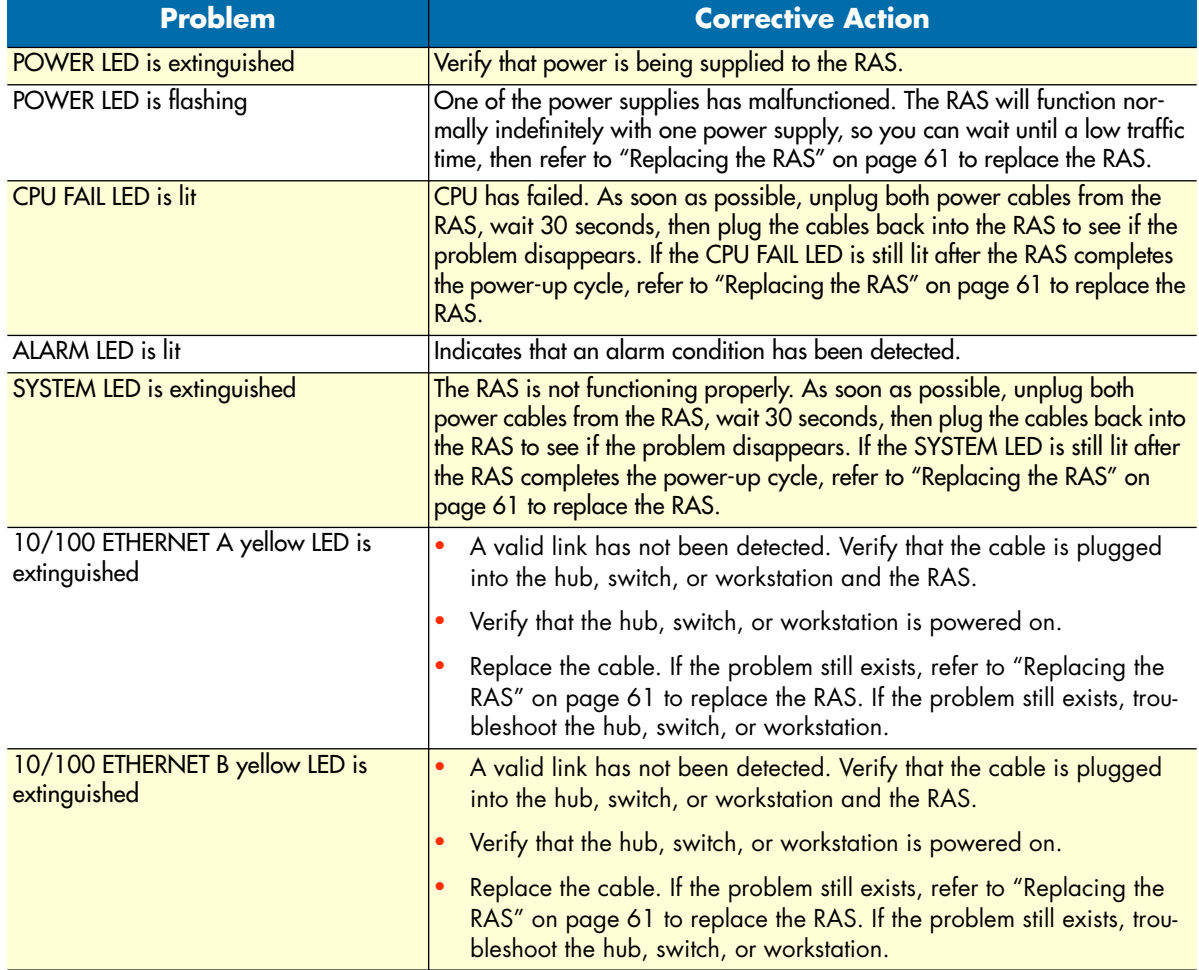

### Table 4. Symptoms

### <span id="page-58-0"></span>**Fault analysis**

The following procedures outline steps you should follow when troubleshooting a RAS malfunction.

- **1.** If possible, talk to the person who filed the trouble complaint and determine the operational symptoms. Record the symptoms on the appropriate trouble report form (include the front panel LED indications).
- **2.** Refer to [table 5](#page-58-1) for LED definitions and compare the recorded results from the trouble report against those in the table, then refer to the section recommended in the table for the maintenance procedure that will repair the malfunction.

<span id="page-58-1"></span>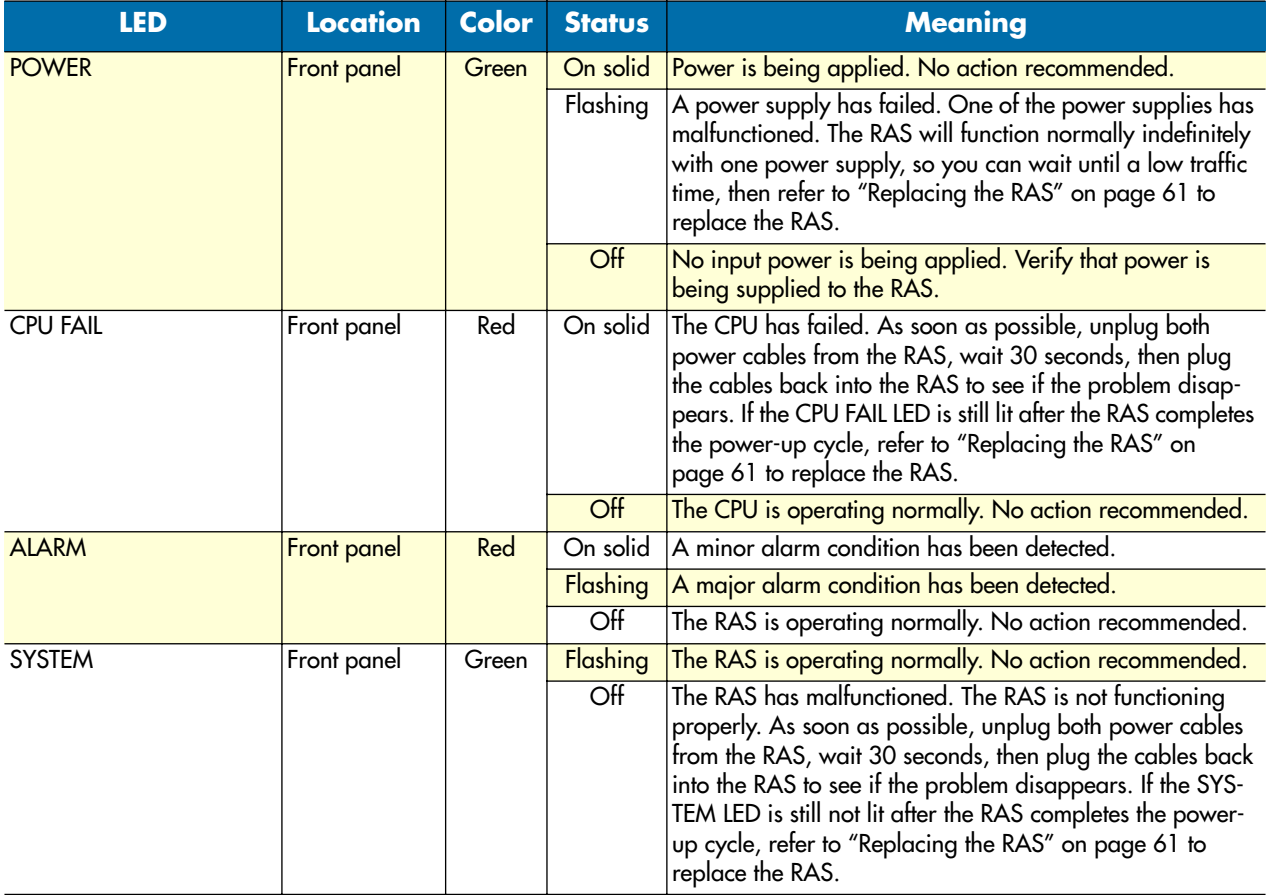

### Table 5. LED definitions

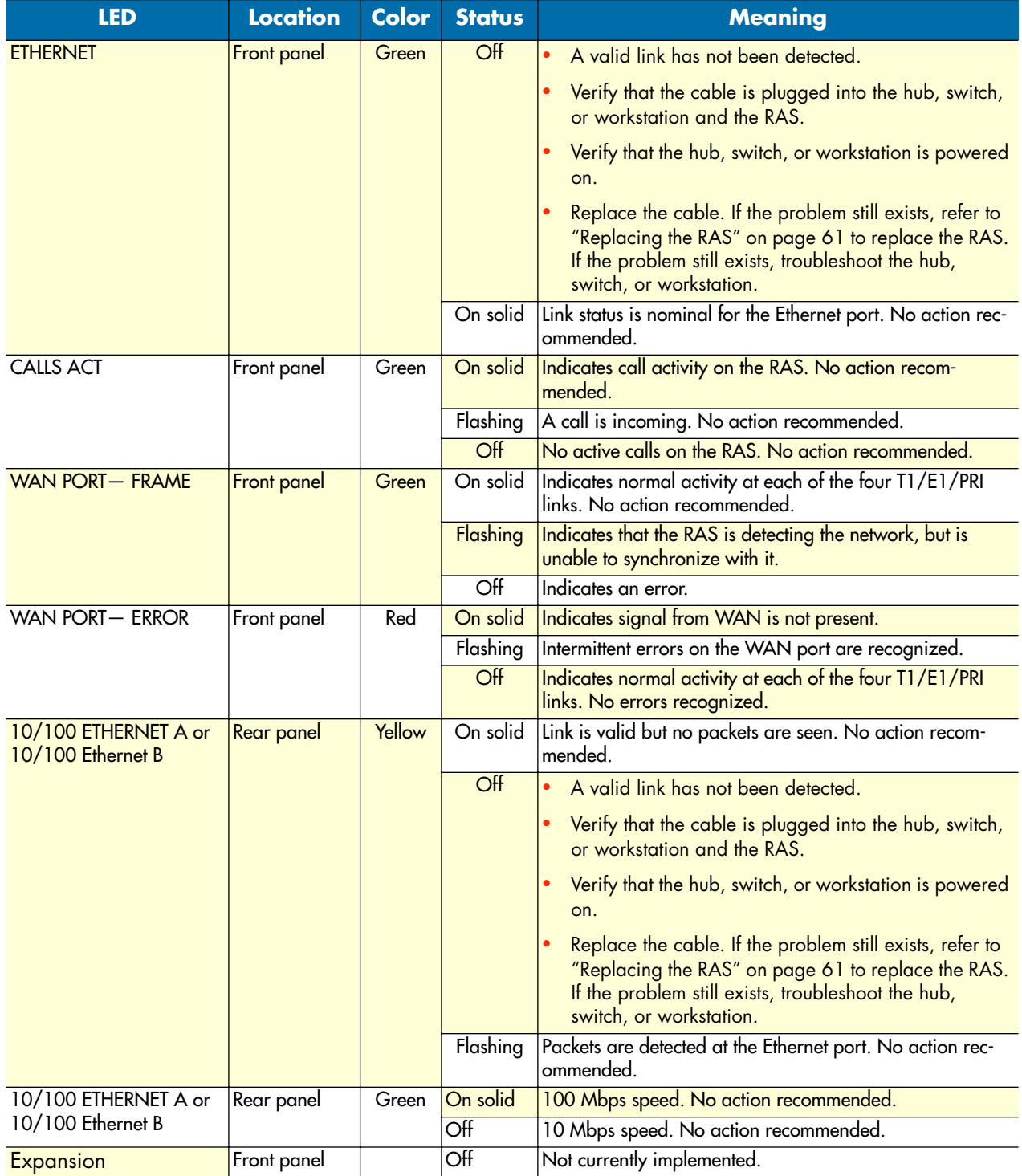

### Table 5. LED definitions

### <span id="page-60-0"></span>**Periodic maintenance**

Use a lint-free cloth to clean dust off the RAS chassis as needed. Clean the air filter every 6 to 12 months (depending on the air quality in the site where the RAS is installed). Refer to ["Cleaning the air filter".](#page-60-1)

### <span id="page-60-1"></span>**Cleaning the air filter**

- **Note** You will need a small flat-tip screwdriver to remove the filter (located on the underside of the RAS near the front panel) from the RAS chassis.
- **1.** Press down on the tab that holds filter in place (see [figure 37](#page-60-2)).
- **2.** Insert the screwdriver tip into one of the slots in the filter frame (see [figure 37](#page-60-2)) and gently pull the filter forward from the chassis.

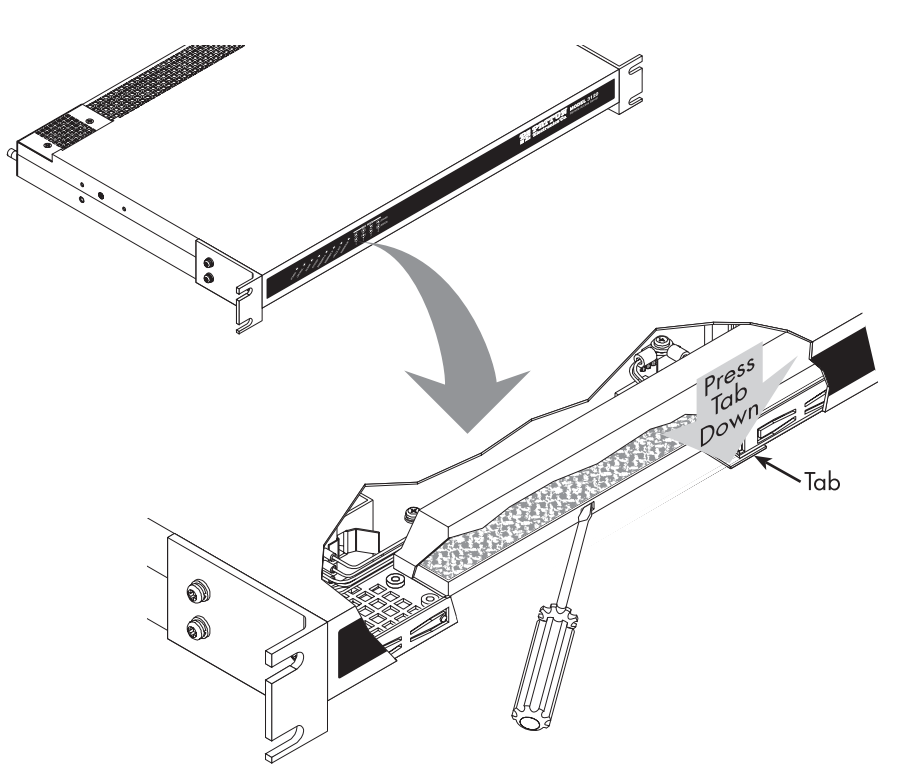

Figure 37. Removing the air filter

- <span id="page-60-2"></span>**3.** Use one of the following methods to clean the air filter:
	- Vacuum clean—a few passes of a vacuum cleaner will quickly remove accumulated dust and dirt.
	- Blow with compressed air—Point compressed air nozzle in opposite direction of operating air flow (blow from exhaust side toward intake side).
	- Cold water rinse—Collected dirt can be washed away using a standard hose nozzle with plain water.

- Immerse in warm, soapy water—Where stubborn air-borne dirt is present, the filter can be dipped in a solution of warm water and mild detergent. After cleaning, rinse the filter in clear water, then let it dry completely before returning it to service.
	- **Note** If the air filter is too dirty to clean or if it is damaged, you can order a replacement filter from the Universal Air Filter Company. The filter part number is **05110026M**.

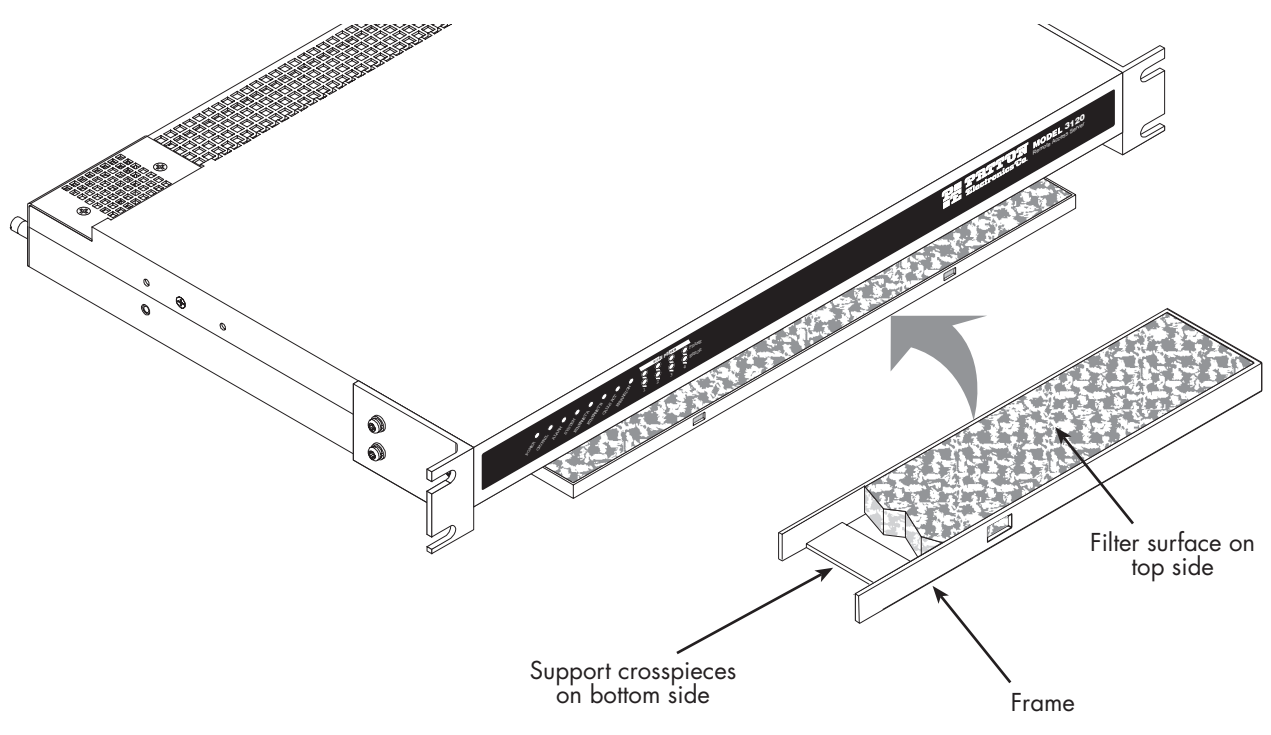

Figure 38. Installing the air filter

**Note** Before installing the replacement filter, verify that it is oriented with the support crosspieces on the underside, as shown in [figure 38](#page-61-2).

- <span id="page-61-2"></span>**4.** While pressing down on the tab, insert the air filter into the chassis.
- **5.** After the filter has been inserted, release the tab and *gently* press the filter forward until it is fully seated in the chassis housing.

### <span id="page-61-0"></span>**Calibration**

The RAS requires no calibration.

### <span id="page-61-1"></span>**Maintenance**

This section describes the following procedures:

- Replacing the RAS—see ["Replacing the RAS" on page 61](#page-62-0)
- Replacing a power supply— see ["Replacing a power supply" on page 68](#page-69-0)

### <span id="page-62-0"></span>**Replacing the RAS**

If you isolate a problem to the a RAS component, the entire RAS must be replaced as follows:

### <span id="page-62-1"></span>Exporting the current RAS configuration

The Import/Export function enables you to make a backup (or *export*) copy of your access server's configuration parameters. By exporting the configurations, the saved files can quickly be loaded (or *imported*) into a replacement access server—greatly speeding up the installation process should an access server need replacing.

- **1.** If you already have a recently exported backup of your configuration, go to ["Removing the defective RAS"](#page-63-0)  [on page 62.](#page-63-0)
- **2.** To export a configuration, connect your Web browser to the Administration Pages, then click on Import/ Export under the Configuration Menu to display the Import/Export main window (see [figure 39\)](#page-62-2).

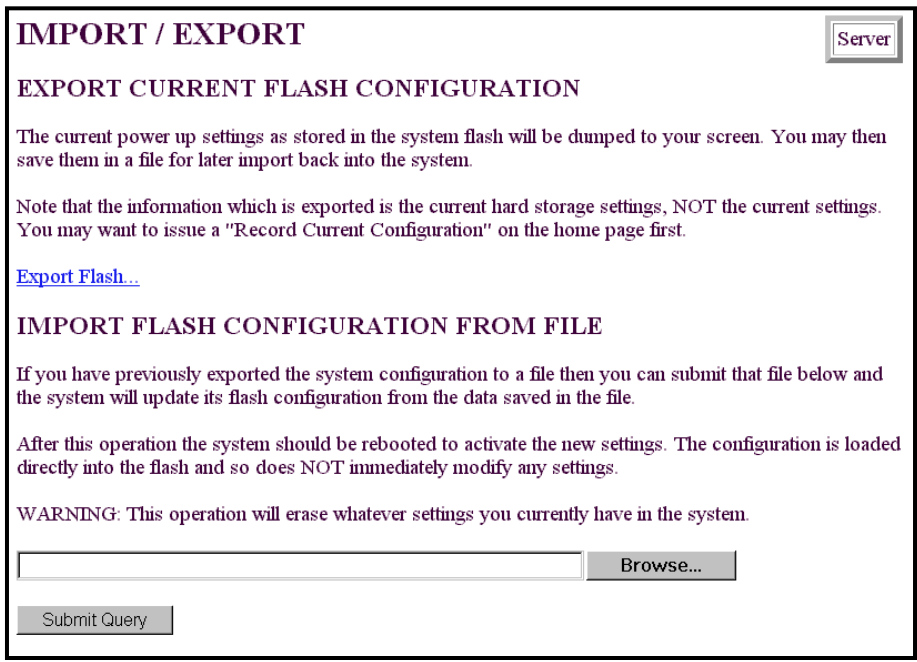

Figure 39. Import/Export main window

- <span id="page-62-2"></span>**Note** The parameters that will be exported are the power-up settings as they are stored in flash memory and *may not* be the current operating parameters. To ensure that you export the most current parameters, go to HOME, then click on the **Record Current Configuration** button under Immediate Actions.
- **3.** To export the flash configuration, click on the Export Flash link on the Import/Export main page. The access server will display text configuration information resembling that shown in [figure 40.](#page-63-1)

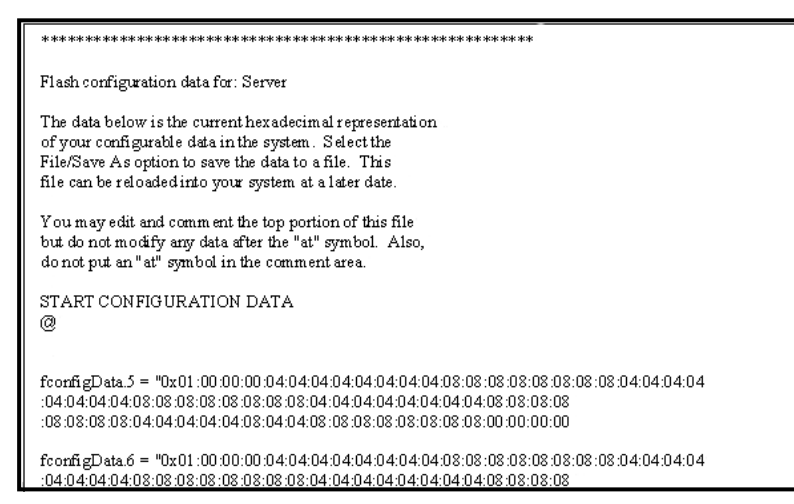

Figure 40. Typical access server flash memory configuration data

<span id="page-63-1"></span>**4.** To save the displayed data as a text file, select the **Save** option on your browser (see [figure 41\)](#page-63-2). For example, under Netscape, select **File** > **Save As**. A dialog box will display enabling you to save the contents of the export parameters to a text file. Select the location where you want the file stored, type a file name, and click **Save**.

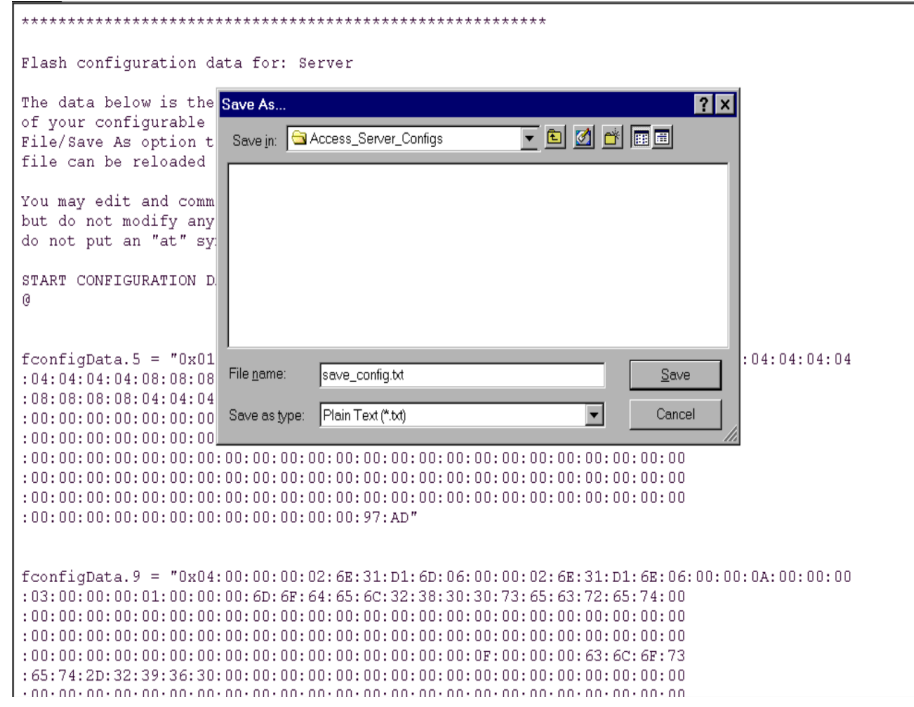

Figure 41. Saving the access server flash memory configuration data as a text file

### <span id="page-63-2"></span><span id="page-63-0"></span>Removing the defective RAS

**1.** Remove the replacement RAS from its shipping container and place it near where the malfunctioning RAS is located.

#### Model 3120 RAS Getting Started Guide **5 • Troubleshooting and maintenance**

- **2.** Unplug both male power cable connectors from their outlets.
- **3.** Rotate the power cord retainer clips out of the way, then remove both power cables from the malfunctioning RAS.
- **4.** Disconnect and label the following cables from the malfunctioning RAS:
	- the T1/E1/PRI WAN cables
	- the RS-232 CONFIG cable
	- the 10/100 ETHERNET cables
- **5.** Disconnect the ground wire from the grounding stud.
- **6.** If the RAS is mounted in a rack, remove it from the rack.
- **7.** Place the malfunctioning RAS in the container that the replacement RAS came in so you can return the RAS for repair.

#### <span id="page-64-0"></span>Installing the replacement RAS

- **1.** If you are installing the replacement RAS in a 19-inch rack, go to step [2.](#page-64-3) Otherwise, place the RAS at the desired location, then go to step [5.](#page-64-4)
- <span id="page-64-3"></span>**2.** Install the rack mounting ears onto the RAS using the mounting hardware provided.
- **3.** Place the RAS at the desired position in the rack.
- **4.** Secure the RAS in position with the mounting screws.
- <span id="page-64-4"></span>**5.** Install the ground wire onto the grounding stud.
- **6.** Connect the following cables onto the RAS:
	- the T1/E1/PRI WAN cables
	- the RS-232 CONFIG cable
	- the 10/100 ETHERNET cables
- **7.** Install the power cable into their IEC-320 connectors.
- **8.** Rotate the power cable retainer clips so they secure the power cable plugs in the IEC-320 connectors.

#### <span id="page-64-1"></span>Verifying the hardware installation

- **1.** Connect the male end of the power cord to a power distribution strip or to a wall outlet.
- **2.** Verify that the green *POWER* LED is lit.

#### <span id="page-64-2"></span>Importing a saved configuration

Before the RAS can be configured the IP address and the netmask needs to be set up. This setup is done through the RAS RS-232 CONFIG port on the RAS.

<span id="page-64-5"></span>**1.** Install the supplied DB-9-to-RJ-45 cable between the RAS RS-232 port (see [figure 8 on page 23\)](#page-24-0) and an open serial port on your computer.

- **2.** Start a new VT-100 terminal session configured with the following characteristics:
	- Direct connection to COM port
	- 19.2 kbps
	- 8 bits
	- No Parity
	- 1 Stop bit
	- No flow control
- **3.** Set up HyperTerminal™ as follows:
	- Open a HyperTerminal session.
	- Enter a name for this connection.
	- Click on the *Connect using:* pop-up menu and choose the *Direct to Com*X option (where *X* is the number of the COM port onto which you connected the cable in step [1\)](#page-64-5) (see [figure 42\)](#page-65-0).

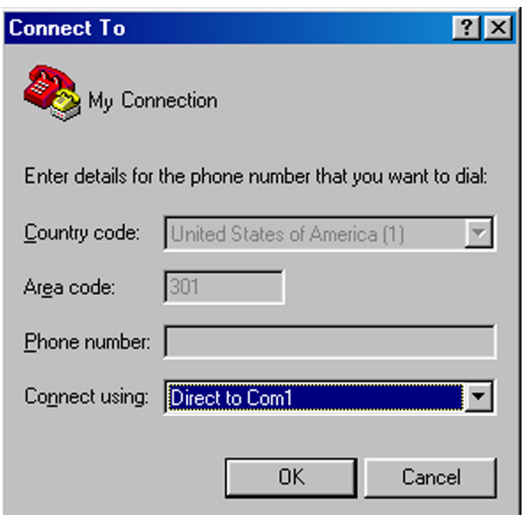

<span id="page-65-0"></span>Figure 42. HyperTerminal properties

– Configure the COM port settings as shown in [figure 43.](#page-66-0)

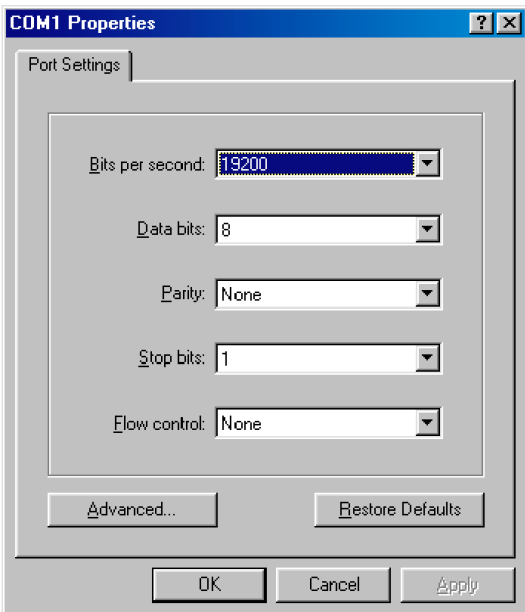

Figure 43. COM properties

<span id="page-66-0"></span>– Configure the Settings for *Function, arrow and ctrl keys act as* to *Terminal keys* as shown in [figure 44](#page-66-1).

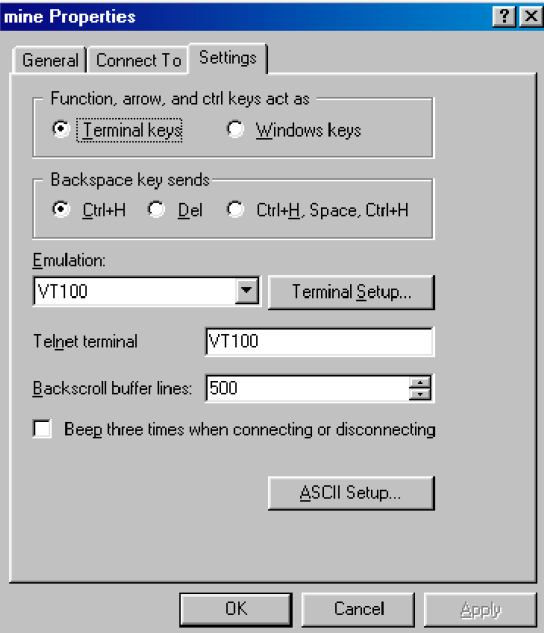

<span id="page-66-1"></span>Figure 44. Terminal keys configuration

**4.** Press <RETURN> to display the login window (see [figure 45](#page-67-0)).

```
Patton Electronics Company
Model 2960 Remote Access Server
Software Revision 3.0.3 May 19 2000 16:48:45
Username: _
```
Figure 45. Login window

<span id="page-67-0"></span>**5.** Type **superuser** as the default username and password, then press <RETURN>. The *Top Level Management* window displays (see [figure 46](#page-67-1)).

|                              | TOP LEUEL MANAGEMENT                                                                                                    | Server |  |
|------------------------------|----------------------------------------------------------------------------------------------------|--------|--|
| きつけ ちょうし コードリーンド こうきょう<br>>− | HOME<br>Alarms<br>Authentication<br>Dax<br>Dial In<br>DSP<br>Ethernet<br>Filter IP<br><b>I CMP</b><br>Interfaces<br>IP<br>MFR Version 2<br><b>RIP Version 2</b><br><b>SNMP</b><br>System<br><b>System Log</b><br>$T1/E1$ Link<br>TCP<br>UDP<br>About<br>Please Enter a selection |        |  |

Figure 46. VT-100 Top Level Management window

- <span id="page-67-1"></span>**6.** Select option *g Ethernet.*
- **7.** Select *a PrimaryIpAddress* to set the Ethernet A IP address*.*
- **8.** Type the IP address at the > prompt, then press <RETURN>.
- **9.** Use the left arrow key to return to the previous menu.
- **10.** Select *b PrimaryIpMask* to set the Ethernet A IP subnet mask.
- **11.** Type the IP netmask at the > prompt, then press <RETURN>.
- **12.** Select *d PrimaryIpAddress* to set the Ethernet B IP address*.*
- **13.** Type the IP address at the > prompt, then press <RETURN>.
- **14.** Use the left arrow key to return to the previous menu.
- **15.** Select *e PrimaryIpMask* to set the Ethernet B IP subnet mask.
- **16.** Use the left arrow key to return to the top level management page.
- **17.** Select *a Home*.
- **18.** Select *1 StoreConfig* to save your IP address and netmask. The RAS is now prepared for configuration using a Web browser.
- **19.** To import a saved configuration, connect your Web browser to the Administration Pages, then click on Import/Export under the Configuration Menu to display the Import/Export main window (see [figure 39 on](#page-62-2)  [page 61](#page-62-2)).
- **20.** To import a configuration file into the RAS, type the complete path and filename for the configuration file you wish to load or click on the **Browse…** button to select the desired file, then click on the **Submit Query** button (see [figure 39 on page 61\)](#page-62-2).

Upon successfully importing the file, the access server will display *Configuration Load Complete*, indicating that the new operating parameters have been loaded into flash memory.

**21.** Click on HOME under the Configuration Menu, then click on the **Hard Reset** button under Immediate Actions.

> **Note** *Do not* select **Record Current Configuration** after importing configuration parameters.

### <span id="page-68-0"></span>Completing the installation

This section verifies that the RAS is fully operational.

- **1.** Temporarily disconnect the male ends of both power cords from the power distribution strip or to a wall outlet. Wait 30 seconds, then plug the power cords in again.
- **2.** Verify that the green *POWER* LED is lit. If the *POWER* LED is flashing green, refer to [Chapter 5, "Trou](#page-56-1)[bleshooting and maintenance".](#page-56-1)
- **3.** Verify that the *Link 1 Frame* LED illuminates, indicating that the RAS is synchronizing with the T1/E1/ PRI signal.
- **4.** Verify that after 5 seconds, the *Link A Error* LED begins flashing, indicating that the RAS is satisfied with the quality of the T1/E1/PRI signal.
- **5.** Verify that after 10 seconds, the *Link A Error* LED extinguishes, indicating that the RAS is satisfied with the network signal and that the link is ready for use.
- **6.** There are two LEDs on each RAS 10/100 Ethernet port: a yellow LED that indicates link status and activity, and a green LED that indicates line speed.

Verify that the yellow LED is either flashing yellow (meaning that packets are being received at the Ethernet port) or solid yellow (meaning that the link is valid but no packets are being received).

The RAS is operational.

### <span id="page-69-0"></span>**Replacing a power supply**

Model 3120 RAS power supplies are hot-swappable, so a defective supply can be replaced without deactivating the RAS. Do the following to replace a malfunctioning power supply:

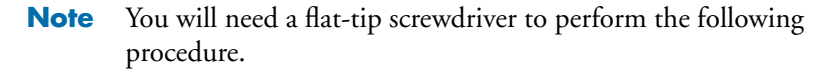

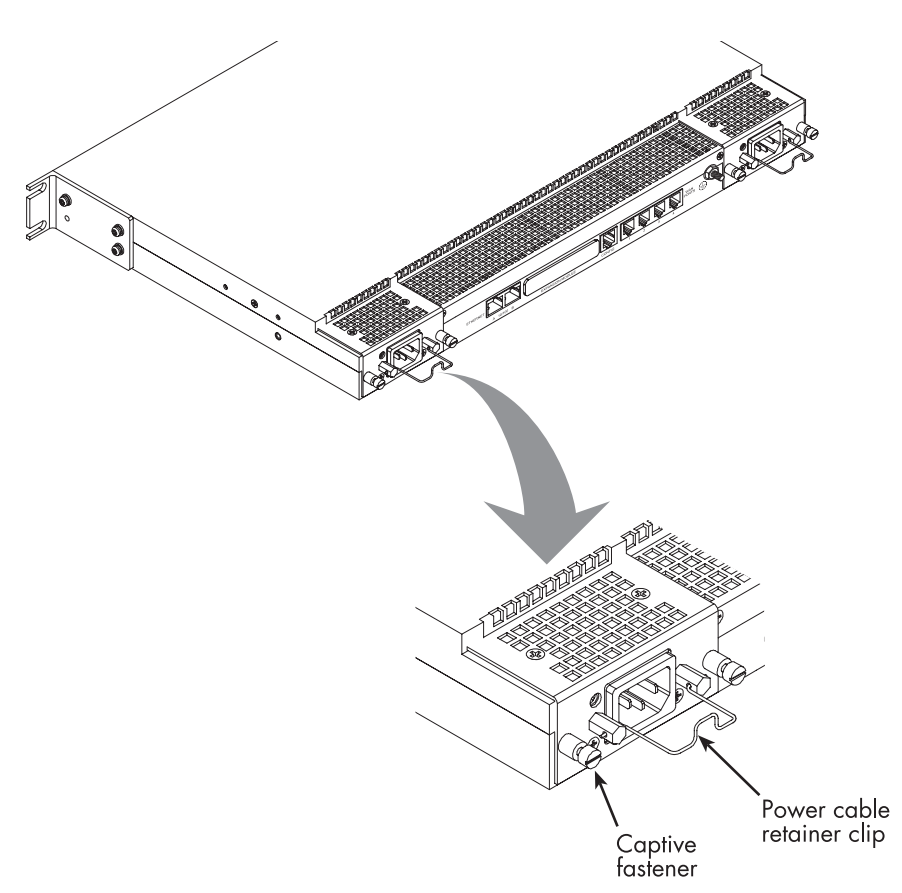

Figure 47. Captive fasteners and power cable retainer clip locations

- <span id="page-69-1"></span>**1.** At the malfunctioning power supply, rotate the power cable retaining clip (see [figure 47\)](#page-69-1) so it is no longer attached to the power cord.
- **2.** Disconnect the power cable plug from the malfunctioning power supply.
- **3.** Using a flat-tip screwdriver, loosen the two captive fasteners (see [figure 47\)](#page-69-1) enough so they are no longer connecting the power supply to the RAS chassis.
- **4.** Carefully, pull the power supply from the RAS chassis until it is completely removed.

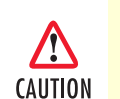

Do not use the power cable retainer clip as a handle when removing the power supply from the RAS chassis. Failing to comply with this caution could result in damage to the power supply.

**5.** Place the failed power supply on a non-static surface.

- **6.** Remove the replacement power supply from its shipping container.
- **7.** Insert the power supply into the RAS chassis (as shown in [figure 48\)](#page-70-0) until the locking tabs are pressing against the chassis. When that occurs, push down on the locking tabs while pressing the power supply completely into the chassis.

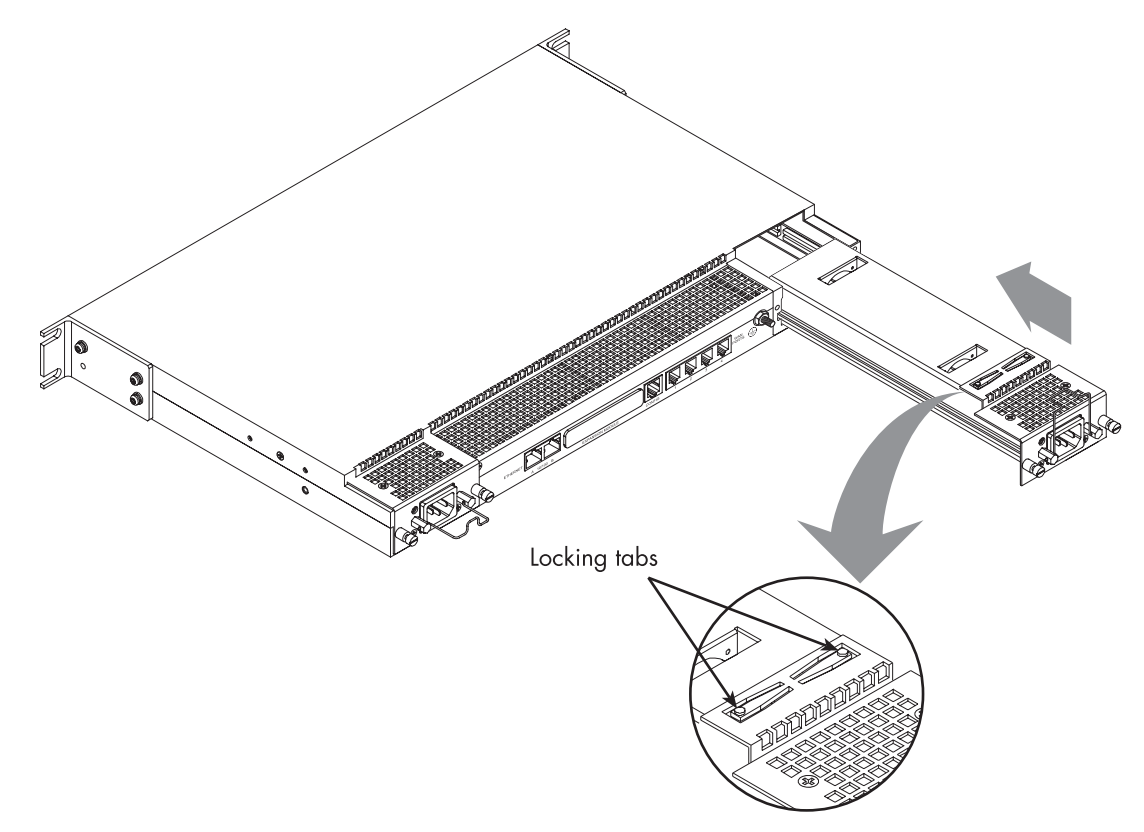

Figure 48. Installing the power supply

- <span id="page-70-0"></span>**8.** Using a flat-tip screwdrivers, tighten the captive fasteners to secure the power supply into the RAS chassis.
- **9.** Plug the power cable connector into the power supply.
- **10.** Rotate the power cable retainer clip so it attaches to the power cable.
- **11.** Place the defective power supply into the shipping container that was used to transport the replacement power supply.
- **12.** Depending on the instructions you received when you obtained your RMA number, return the defective power supply to your distributor or to Patton Electronics.
# Chapter 6 Contacting Patton for assistance

## **Chapter contents**

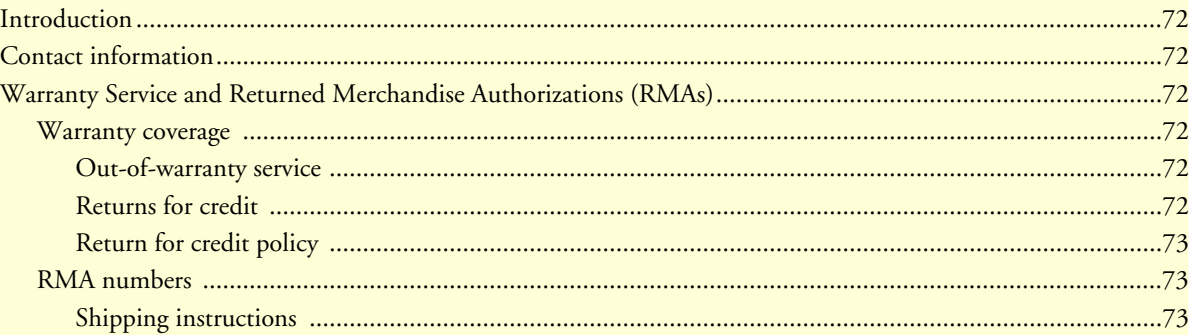

### <span id="page-73-0"></span>**Introduction**

This chapter contains the following information:

- ["Contact information"—](#page-73-1)describes how to contact PATTON technical support for assistance.
- ["Warranty Service and Returned Merchandise Authorizations \(RMAs\)"—](#page-73-2)contains information about the RAS warranty and obtaining a return merchandise authorization (RMA).

## <span id="page-73-1"></span>**Contact information**

Patton Electronics offers a wide array of free technical services. If you have questions about any of our other products we recommend you begin your search for answers by using our technical knowledge base. Here, we have gathered together many of the more commonly asked questions and compiled them into a searchable database to help you quickly solve your problems.

- Online support—available at **www.patton.com**.
- E-mail support—e-mail sent to **support@patton.com** will be answered within 1 business day
- Telephone support—standard telephone support is available 5 days a week, from 8:00am to 5:00pm EST by calling **+1 (301) 975-1007**

## <span id="page-73-2"></span>**Warranty Service and Returned Merchandise Authorizations (RMAs)**

Patton Electronics is an ISO-9001 certified manufacturer and our products are carefully tested before shipment. All of our products are backed by a comprehensive warranty program.

> **Note** If you purchased your equipment from a Patton Electronics reseller, ask your reseller how you should proceed with warranty service. It is often more convenient for you to work with your local reseller to obtain a replacement. Patton services our products no matter how you acquired them.

#### <span id="page-73-3"></span>**Warranty coverage**

Our products are under warranty to be free from defects, and we will, at our option, repair or replace the product should it fail within one year from the first date of shipment. Our warranty is limited to defects in workmanship or materials, and does not cover customer damage, lightning or power surge damage, abuse, or unauthorized modification.

#### <span id="page-73-4"></span>Out-of-warranty service

Patton services what we sell, no matter how you acquired it, including malfunctioning products that are no longer under warranty. Our products have a flat fee for repairs. Units damaged by lightning or other catastrophes may require replacement.

#### <span id="page-73-5"></span>Returns for credit

Customer satisfaction is important to us, therefore any product may be returned with authorization within 30 days from the shipment date for a full credit of the purchase price. If you have ordered the wrong equipment or you are dissatisfied in any way, please contact us to request an RMA number to accept your return. Patton is not responsible for equipment returned without a Return Authorization.

#### Model 3120 RAS Getting Started Guide **6 • Contacting Patton for assistance**

#### <span id="page-74-0"></span>Return for credit policy

- Less than 30 days: No Charge. Your credit will be issued upon receipt and inspection of the equipment.
- 30 to 60 days: We will add a 20% restocking charge (crediting your account with 80% of the purchase price).
- Over 60 days: Products will be accepted for repairs only.

#### <span id="page-74-1"></span>**RMA numbers**

RMA numbers are required for all product returns. You can obtain an RMA by doing one of the following:

- Completing a request on the RMA Request page in the *Support* section at **www.patton.com**
- By calling **+1 (301) 975-1000** and speaking to a Technical Support Engineer
- By sending an e-mail to **returns@patton.com**

All returned units must have the RMA number clearly visible on the outside of the shipping container. Please use the original packing material that the device came in or pack the unit securely to avoid damage during shipping.

<span id="page-74-2"></span>Shipping instructions The RMA number should be clearly visible on the address label. Our shipping address is as follows:

**Patton Electronics Company** RMA#: xxxx 7622 Rickenbacker Dr. Gaithersburg, MD 20879-4773 USA

Patton will ship the equipment back to you in the same manner you ship it to us. Patton will pay the return shipping costs.